# GA-73PVM-S2H

LGA775 socket motherboard for Intel<sup>®</sup> Core <sup>™</sup> processor family/ Intel<sup>®</sup> Pentium<sup>®</sup> processor family/Intel<sup>®</sup> Celeron<sup>®</sup> processor family

User's Manual

Rev. 1003 12ME-73PVMS2H-1003R

| Date: Oct. 11, 2007 Name : Timmy Huang | Manufacturer/Importer Signature : Zenney Heaveg | Stelay of household and similar EN 50091-1 General and Subly regularments for<br>electrical appliances |                                       | The manufacturer also declares the conformity of above mentioned product<br>with the actual required safety standards in accordance with UVD 2006/95/EC<br>Safety requirements for mains coverated IS FN 60500 Safety for information technology equipment | (EC conformity marking)                                                                                                    | part 10 for meaking and/or distribution from     part 12 sound and television signals | 5 Cabled distribution systems: Equipment | Limits and methods of measurement<br>of radio disturbance characteristics of<br>information technology equipment | broadcast receivers and associated power systems (UPS)<br>equipment | of EN 50091- 2                            | Linits and methods of measurement DFN 58014-2 Immunity requirements for household<br>of radio disturbance duracterization of appliances tools and similar apparatus<br>Representations and similar apparatus | portable tools and similar electrical  EN 50082-2 Generic immunity standard Part 2: apparatus Apparatus | Limits and methods of measurement<br>of radio disturbance characteristics of<br>household sectrol anniance<br>household sectrol anniance<br>household sectrol annianc | characteristics-Limits and methods of<br>equipment measurement | Limits and methods of measurement  B EN 55024 Information Technology of radio disturbance characteristics of equipment-Immunity | high frequency equipment (xmr) to an an expression of the second second se | EN 61000-3-2                                 | GA 73PW/S2H<br>(reference to the specification under which conformity is declared)<br>in accordance with 69/39 EEC-EMC Directive | (venues) provide on a new appendixed as grantering in a second or second or | Ausschlager Weg 41, 1F 20537 Hamburg, Germany<br>declare hat he product<br>/daordenio.ord ha anooradus a settar bi pastialide h subjekt it rafees/ | G.B.T. Technology Trading GMbH |
|----------------------------------------|-------------------------------------------------|----------------------------------------------------------------------------------------------------|---------------------------------------|----------------------------------------------------------------------------------------------------|----------------------------------------------------------------------------------------------------|---------------------------------------------------------------------------------------|------------------------------------------|----------------------------------------------------------------------------------------------------|---------------------------------------------------------------------|-------------------------------------------|----------------------------------------------------------------------------------------------------|----------------------------------------------------------------------------------------------------|----------------------------------------------------------------------------------------------------|----------------------------------------------------------------|----------------------------------------------------------------------------------------------------|----------------------------------------------------------------------------------------------------|----------------------------------------------|----------------------------------------------------------------------------------------------------|----------------------------------------------------------------------------------------------------|----------------------------------------------------------------------------------------------------|--------------------------------|
|                                        | Date: Oct. 11, 2007                             | Signature: <u>Eric Lu</u>                                                                              | Representative Person's Name: ERIC LU | including that may cause undesired operation.                                                                                                    | subject to the following two conditions: (1) This device may not<br>cause harmful and (2) this device must accept any inference received. | This device complies with part 15 of the FCC Rules. Operation is                      | Supplementary Information:               | (a),Class B Digital Device                                                                                       | FCC Part 15, Subpart B, Section 15.107(a) and Section 15.109        | Conforms to the following specifications: | Model Number: GA-73PVM-S2H                                                                                                    | Product Name: Motherboard                                                                               | hereby declares that the product                                                                                                    | Phone/Fax No: (818) 854-9338/ (818) 854-9339                   | City of Industry, CA 91748                                                                                                    | Address: 17358 Railroad Street                                                                                                    | Responsible Party Name: G.B.T. INC. (U.S.A.) | Ţ                                                                                                    |                                                                                                    | Per FCC Part 2 Section 2.1077(a)                                                                                                    |                                |

#### Copyright

© 2007 GIGA-BYTE TECHNOLOGY CO., LTD. All rights reserved.

The trademarks mentioned in this manual are legally registered to their respective owners.

The **GIGABYTE**<sup>-</sup> logo is exclusively licensed to GIGABYTE UNITED INC. by GIGA-BYTE TECHNOLOGY CO., LTD.

GIGABYTE UNITED INC. is designated by GIGA-BYTE TECHNOLOGY CO., LTD as the exclusive global distributor of GIGABYTE branded motherboards.

#### Disclaimer

Information in this manual is protected by copyright laws and is the property of GIGABYTE. Changes to the specifications and features in this manual may be made by GIGABYTE without prior notice. No part of this manual may be reproduced, copied, translated, transmitted, or published in any form or by any means without GIGABYTE's prior written permission.

#### **Documentation Classifications**

In order to assist in the use of this product, GIGABYTE provides the following types of documentations:

- For detailed product information, carefully read the User's Manual.
- For instructions on how to use GIGABYTE's unique features, read or download the information on/from the Support\Motherboard\Technology Guide page on our website.

For product-related information, check on our website at: http://www.gigabyte.com.tw

#### Identifying Your Motherboard Revision

The revision number on your motherboard looks like this: "REV: X.X." For example, "REV: 1.0" means the revision of the motherboard is 1.0. Check your motherboard revision before updating motherboard BIOS, drivers, or when looking for technical information.

Example:

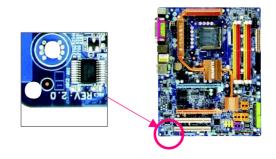

Download from Www.Somanuals.com. All Manuals Search And Download.

## Table of Contents

| Box Conte    | ents         |                                   | . 6 |
|--------------|--------------|-----------------------------------|-----|
| Optional Ite | ems          |                                   | . 6 |
| GA-73PVI     | M-S2H        | Motherboard Layout                | . 7 |
|              |              |                                   |     |
|              | <i>j</i> ram |                                   | . 0 |
| Chapter 1    | Hardy        | vare Installation                 | 9   |
| onaptor i    | 1-1          | Installation Precautions          |     |
|              | 1-2          | Product Specifications            |     |
|              | 1-3          | Installing the CPU and CPU Cooler |     |
|              | 1-3          | <b>.</b>                          |     |
|              | 1-3          | -                                 |     |
|              | 1-4          | Installing the Memory             | 16  |
|              | 1-4          | I-1 Installing a Memory           | 16  |
|              | 1-5          | Installing an Expansion Card      | 17  |
|              | 1-6          | Back Panel Connectors             | 20  |
|              | 1-7          | Internal Connectors               | 23  |
| Chapter 2    | BIOS         | Setup                             | 35  |
| I            | 2-1          | Startup Screen                    |     |
|              | 2-2          | The Main Menu                     |     |
|              | 2-3          | Standard CMOS Features            |     |
|              | 2-4          | Advanced BIOS Features            |     |
|              | 2-5          | Integrated Peripherals            |     |
|              | 2-6          | Power Management Setup            |     |
|              | 2-7          | PnP/PCI Configurations            |     |
|              | 2-8          | PC Health Status                  |     |
|              | 2-9          | MB Intelligent Tweaker(M.I.T.)    |     |
|              | 2-10         | Load Fail-Safe Defaults           |     |
|              | 2-11         | Load Optimized Defaults           |     |
|              | 2-12         | Set Supervisor/User Password      |     |
|              | 2-13         | Save & Exit Setup                 |     |
|              | 2-14         | Exit Without Saving               |     |

| Chapter 3  | Drive  | rs Installation                                               | 57 |
|------------|--------|---------------------------------------------------------------|----|
|            | 3-1    | Installing Chipset Drivers                                    | 57 |
|            | 3-2    | Software Applications                                         | 58 |
|            | 3-3    | Driver CD Information                                         | 58 |
|            | 3-4    | Hardware Information                                          | 59 |
|            | 3-5    | Contact Us                                                    | 59 |
| Chapter 4  | Uniqu  | ue Features                                                   | 61 |
|            | 4-1    | Xpress Recovery2                                              | 61 |
|            | 4-2    | BIOS Update Utilities                                         | 66 |
|            | 4-2    | 2-1 Updating the BIOS with the Q-Flash Utility                | 66 |
|            | 4-2    | 2-2 Updating the BIOS with the @BIOS Utility                  | 69 |
|            | 4-3    | EasyTune 5                                                    | 71 |
|            | 4-4    | Windows Vista ReadyBoost                                      | 72 |
| Chapter 5  | Appe   | ndix                                                          | 73 |
|            | 5-1    | Configuring SATA Hard Drive(s)                                | 73 |
|            | 5-1    | 1-1 Configuring the Onboard SATA Controller                   | 73 |
|            | 5-1    | 1-2 Making a SATA RAID/AHCI Driver Diskette                   | 78 |
|            | 5-1    | 1-3 Installing the SATA RAID/AHCI Driver and Operating System | 79 |
|            | 5-2    | Configuring Audio Input and Output                            | 84 |
|            | 5-2    | 2-1 Configuring 2/4/5.1/7.1-Channel Audio                     | 84 |
|            | 5-2    | 2-2 Installing the S/PDIF In and Out Cable (Optional)         |    |
|            | 5-2    | 2-3 Configuring Microphone Recording                          |    |
|            |        | 2-4 Using the Sound Recorder                                  |    |
|            | 5-3    | Troubleshooting                                               | 91 |
|            |        | 3-1 Frequently Asked Questions                                |    |
|            | 5-3    | 3-2 Troubleshooting Procedure                                 | 92 |
| Regulatory | Stater | ments                                                         | 94 |

## **Box Contents**

- GA-73PVM-S2H motherboard
- Motherboard driver disk
- Motherboard driver disk (for Windows Vista)
- ☑ User's Manual
- Quick Installation Guide
- $\ensuremath{\boxdot}$  One IDE cable and one floppy disk drive cable
- ☑ Two SATA 3Gb/s cables
- ☑ I/O Shield

- The box contents above are for reference only and the actual items shall depend on product package you obtain. The box contents are subject to change without notice.
- The motherboard image is for reference only.

## **Optional Items**

- □ 2-port USB 2.0 bracket (Part No. 12CR1-1UB030-51R)
- □ 2-port IEEE 1394a bracket (Part No. 12CF1-1IE008-01R)
- □ 2-port SATA power cable (Part No. 12CF1-2SERPW-01R)
- S/PDIF in and out cable (Part No. 12CR1-1SPINO-11R)
- COM port cable (Part No. 12CF1-1CM001-32R)
- LPT port cable (Part No. 12CF1-1LP001-01R)

## GA-73PVM-S2H Motherboard Layout

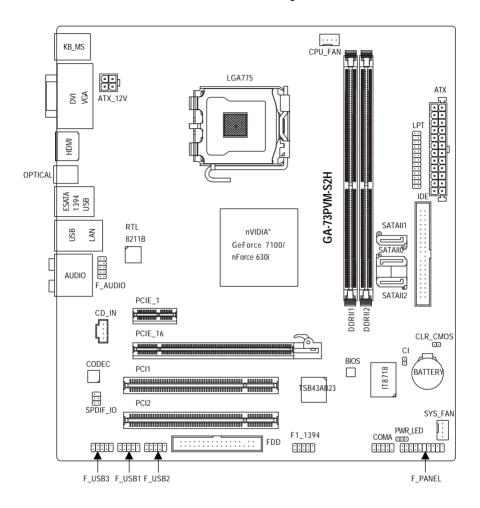

## **Block Diagram**

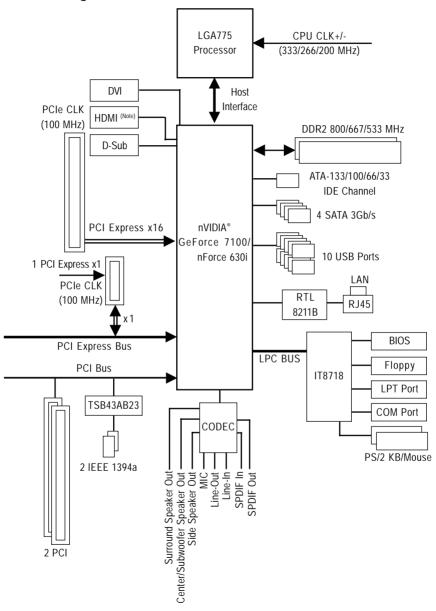

(Note) Simultaneous output for DVI-D and HDMI is not supported.

- 8 -

## Chapter 1 Hardware Installation

## 1-1 Installation Precautions

The motherboard contains numerous delicate electronic circuits and components which can become damaged as a result of electrostatic discharge (ESD). Prior to installation, carefully read the user's manual and follow these procedures:

- Prior to installation, do not remove or break motherboard S/N (Serial Number) sticker or warranty sticker provided by your dealer. These stickers are required for warranty validation.
- Always remove the AC power by unplugging the power cord from the power outlet before installing or removing the motherboard or other hardware components.
- When connecting hardware components to the internal connectors on the motherboard, make sure they are connected tightly and securely.
- When handling the motherboard, avoid touching any metal leads or connectors.
- It is best to wear an electrostatic discharge (ESD) wrist strap when handling electronic components such as a motherboard, CPU or memory. If you do not have an ESD wrist strap, keep your hands dry and first touch a metal object to eliminate static electricity.
- Prior to installing the motherboard, please have it on top of an antistatic pad or within an electrostatic shielding container.
- Before unplugging the power supply cable from the motherboard, make sure the power supply has been turned off.
- Before turning on the power, make sure the power supply voltage has been set according to the local voltage standard.
- Before using the product, please verify that all cables and power connectors of your hardware components are connected.
- To prevent damage to the motherboard, do not allow screws to come in contact with the motherboard circuit or its components.
- Make sure there are no leftover screws or metal components placed on the motherboard or within the computer casing.
- Do not place the computer system on an uneven surface.
- Do not place the computer system in a high-temperature environment.
- Turning on the computer power during the installation process can lead to damage to system components as well as physical harm to the user.
- If you are uncertain about any installation steps or have a problem related to the use of the product, please consult a certified computer technician.

## 1-2 Product Specifications

| CPU               | <ul> <li>Support for an Intel<sup>®</sup> Core<sup>™</sup> 2 Extreme processor/</li> </ul>                          |
|-------------------|----------------------------------------------------------------------------------------------------|
|                   | Intel <sup>®</sup> Core <sup>™</sup> 2 Quad processor/Intel <sup>®</sup> Core <sup>™</sup> 2 Duo processor/         |
|                   | Intel® Pentium® processor Extreme Edition/Intel® Pentium® D processor/                                              |
|                   | Intel® Pentium® 4 processor Extreme Edition/Intel® Pentium® 4 processor/                                            |
|                   | Intel <sup>®</sup> Celeron <sup>®</sup> processor in the LGA 775 package                                            |
|                   | (Go to GIGABYTE's website for the latest CPU support list.)                                                         |
|                   | <ul> <li>L2 cache varies with CPU</li> </ul>                                                                        |
| Front Side Bus    | <ul> <li>1333/1066/800 MHz FSB</li> </ul>                                                                           |
| Chipset           | <ul> <li>nVIDIA<sup>®</sup> GeForce 7100/nForce 630i</li> </ul>                                                     |
| Memory            | <ul> <li>2 x 1.8V DDR2 DIMM sockets supporting up to 4 GB of system memory</li> </ul>                               |
|                   | <ul> <li>Support for DDR2 800/667/533 MHz memory modules</li> </ul>                                                 |
|                   | (Go to GIGABYTE's website for the latest memory support list.)                                                      |
| Onboard Graphics  | <ul> <li>Integrated in the nVIDIA<sup>®</sup> GeForce 7100/nForce 630i chipset</li> </ul>                           |
| Audio             | Realtek ALC889A codec                                                                                               |
|                   | High Definition Audio                                                                                               |
|                   | • 2/4/5.1/7.1-channel                                                                                               |
|                   | Support for S/PDIF In/Out                                                                                           |
|                   | Support for CD In                                                                                                   |
| LAN               | <ul> <li>RTL 8211B chip (10/100/1000 Mbit)</li> </ul>                                                               |
| Expansion Slots   | 1 x PCI Express x16 slot                                                                                            |
|                   | <ul> <li>1 x PCI Express x1 slot</li> </ul>                                                                         |
|                   | 2 x PCI slots                                                                                                    |
| Storage Interface | nVIDIA <sup>®</sup> GeForce 7100/nForce 630i chipset:                                                               |
|                   | <ul> <li>3 x SATA 3Gb/s connectors (SATAII0, SATAII1, SATAII2) supporting up<br/>to 3 SATA 3Gb/s devices</li> </ul> |
|                   | - 1 x eSATA 3Gb/s port on the back panel supporting up to 1 SATA                                                    |
|                   | 3Gb/s device                                                                                                    |
|                   | - Support for SATA RAID 0, RAID 1, RAID 5, and RAID 0+1                                                             |
|                   | - 1 x IDE connector supporting ATA-133/100/66/33 and up to 2 IDE devices                                            |
|                   | • iTE IT8718 chip:                                                                                                  |
|                   | - 1 x floppy disk drive connector supporting up to 1 floppy disk drive                                              |
| IEEE 1394a        | T.I. TSB43AB23 chip                                                                                                 |
|                   | • Up to 2 IEEE 1394a ports (1 on the back panel, 1 via the IEEE 1394a bracket                                       |
|                   | connected to the internal IEEE 1394a header)                                                                        |
| USB               | Integrated in the nVIDIA® GeForce 7100/nForce 630i chipset                                                          |
|                   | <ul> <li>Up to 10 USB 2.0/1.1 ports (4 on the back panel, 6 via the USB brackets</li> </ul>                         |
|                   | connected to the internal USB headers)                                                                              |
|                   | · · · · · · · · · · · · · · · · · · ·                                                                               |

| Internal Connectors | 1 x 24-pin ATX main power connector                                   |
|---------------------|-----------------------------------------------------------------------|
|                     | 1 x 4-pin ATX 12V power connector                                     |
|                     | <ul> <li>1 x floppy disk drive connector</li> </ul>                   |
|                     | 1 x IDE connector                                                     |
|                     | <ul> <li>3 x SATA 3Gb/s connectors</li> </ul>                         |
|                     | <ul> <li>1 x CPU fan header</li> </ul>                                |
|                     | <ul> <li>1 x system fan header</li> </ul>                             |
|                     | <ul> <li>1 x front panel header</li> </ul>                            |
|                     | <ul> <li>1 x front panel audio header</li> </ul>                      |
|                     | 1 x CD In connector                                                   |
|                     | 1 x S/PDIF In/Out header                                              |
|                     | 1 x IEEE 1394a header                                                 |
|                     | • 3 x USB 2.0/1.1 headers                                             |
|                     | 1 x parallel port header                                              |
|                     | 1 x serial port header                                                |
|                     | 1 x chassis intrusion header                                          |
|                     | <ul> <li>1 x power LED header</li> </ul>                              |
| Back Panel          | 1 x PS/2 keyboard port                                                |
| Connectors          | • 1 x PS/2 mouse port                                                 |
|                     | <ul> <li>1 x D-Sub port</li> </ul>                                    |
|                     | 1 x DVI-D port (Note 1)                                               |
|                     | • 1 x HDMI port                                                       |
|                     | 1 x optical S/PDIF Out connector                                      |
|                     | <ul> <li>1 x eSATA 3Gb/s port</li> </ul>                              |
|                     | • 1 x IEEE 1394a port                                                 |
|                     | • 4 x USB 2.0/1.1 ports                                               |
|                     | ◆ 1 x RJ-45 port                                                      |
|                     | • 6 x audio jacks (Center/Subwoofer Speaker Out/Rear Speaker Out/Side |
|                     | Speaker Out/Line In/Line Out/Microphone)                              |
| I/O Controller      | iTE IT8718 chip                                                       |
| Hardware Monitor    | System voltage detection                                              |
|                     | CPU/System temperature detection                                      |
|                     | CPU/System fan speed detection                                        |
|                     | CPU overheating warning                                               |
|                     | CPU/System fan fail warning                                           |
|                     | CPU/System fan speed control                                          |
| BIOS                | <ul> <li>1 x 4 Mbit flash</li> </ul>                                  |
| 2.00                | Use of licensed AWARD BIOS                                            |
|                     | <ul> <li>PnP 1.0a, DMI 2.0, SM BIOS 2.4, ACPI 1.0b</li> </ul>         |
|                     |                                                                       |

| Unique Features  | Support for @BIOS                                                |
|------------------|------------------------------------------------------------------|
|                  | Support for Download Center                                      |
|                  | Support for Q-Flash                                              |
|                  | Support for EasyTune (Note 2)                                    |
|                  | Support for Xpress Install                                       |
|                  | Support for Xpress Recovery2                                     |
|                  | Support for Virtual Dual BIOS                                    |
| Bundled Software | Norton Internet Security (OEM version)                           |
| Operating System | Support for Microsoft <sup>®</sup> Windows <sup>®</sup> Vista/XP |
| Form Factor      | Micro ATX Form Factor; 24.4cm x 22.0cm                           |

(Note 1) The DVI-D port does not support D-Sub connection by adapter. (Note 2) Available functions in Easytune may differ by motherboard model.

## 1-3 Installing the CPU and CPU Cooler

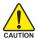

Read the following guidelines before you begin to install the CPU:

• Make sure that the motherboard supports the CPU.

(Go to GIGABYTE's website for the latest CPU support list.)

- Always turn off the computer and unplug the power cord from the power outlet before installing the CPU to prevent hardware damage.
- Locate the pin one of the CPU. The CPU cannot be inserted if oriented incorrectly. (Or you may locate the notches on both sides of the CPU and alignment keys on the CPU socket.)
- Apply an even and thin layer of thermal grease on the surface of the CPU.
- Do not turn on the computer if the CPU cooler is not installed, otherwise overheating and damage of the CPU may occur.
- Set the CPU host frequency in accordance with the CPU specifications. It is not recommended that the system bus frequency be set beyond hardware specifications since it does not meet the standard requirements for the peripherals. If you wish to set the frequency beyond the standard specifications, please do so according to your hardware specifications including the CPU, graphics card, memory, hard drive, etc.

#### 1-3-1 Installing the CPU

A. Locate the alignment keys on the motherboard CPU socket and the notches on the CPU.

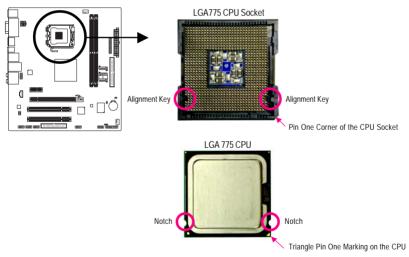

B. Follow the steps below to correctly install the CPU into the motherboard CPU socket.

Before installing the CPU, make sure to turn off the computer and unplug the power cord from the power outlet to prevent damage to the CPU.

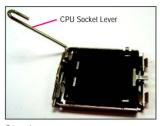

Step 1: Completely raise the CPU socket lever.

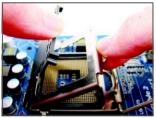

#### Step 3:

Remove the protective socket cover from the load plate. (To protect the CPU socket, always replace the protective socket cover when the CPU is not installed.)

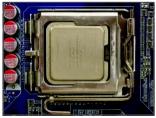

#### Step 5:

Once the CPU is properly inserted, replace the load plate and push the CPU socket lever back into its locked position.

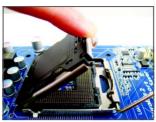

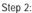

Lift the metal load plate from the CPU socket. (DO NOT touch socket contacts.)

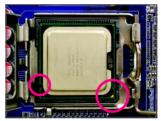

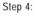

Hold the CPU with your thumb and index fingers. Align the CPU pin one marking (triangle) with the pin one corner of the CPU socket (or you may align the CPU notches with the socket alignment keys) and gently insert the CPU into position.

#### 1-3-2 Installing the CPU Cooler

Follow the steps below to correctly install the CPU cooler on the motherboard. (The following procedure uses Intel<sup>®</sup> boxed cooler as the example cooler.)

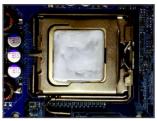

#### Step 1:

Apply an even and thin layer of thermal grease on the surface of the installed CPU.

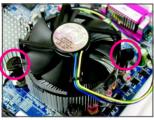

#### Step 3:

Place the cooler atop the CPU, aligning the four push pins through the pin holes on the motherboard. Push down on the push pins diagonally.

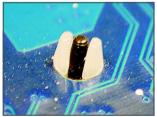

#### Step 5:

After the installation, check the back of the motherboard. If the push pin is inserted as the picture above, the installation is complete.

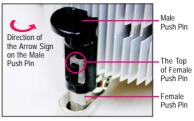

Step 2:

Before installing the cooler, note the direction of the arrow sign  $\smile$  on the male push pin. (Turning the push pin along the direction of arrow is to remove the cooler, on the contrary, is to install.)

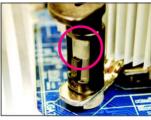

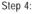

You should hear a "click" when pushing down each push pin. Check that the Male and Female push pins are joined closely. (Refer to your CPU cooler installation manual for instructions on installing the cooler.)

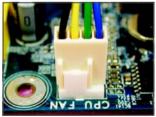

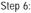

Finally, attach the power connector of the CPU cooler to the CPU fan header (CPU\_FAN) on the motherboard.

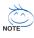

Use extreme care when removing the CPU cooler because the thermal grease/tape between the CPU cooler and CPU may adhere to the CPU. Inadequately removing the CPU cooler may damage the CPU.

## 1-4 Installing the Memory

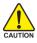

Read the following guidelines before you begin to install the memory:

• Make sure that the motherboard supports the memory. It is recommended that memory of the same capacity, brand, speed, and chips be used.

(Go to GIGABYTE's website for the latest memory support list.)

- Always turn off the computer and unplug the power cord from the power outlet before installing the memory to prevent hardware damage.
- Memory modules have a foolproof design. A memory module can be installed in only one direction. If you are unable to insert the memory, switch the direction.

#### 1-4-1 Installing a Memory

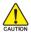

Before installing a memory module , make sure to turn off the computer and unplug the power cord from the power outlet to prevent damage to the memory module. DDR2 DIMMs are not compatible to DDR DIMMs. Be sure to install DDR2 DIMMs on this motherboard.

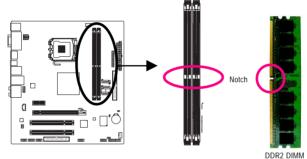

A DDR2 memory module has a notch, so it can only fit in one direction. Follow the steps below to correctly install your memory modules in the memory sockets.

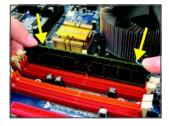

#### Step 1:

Note the orientation of the memory module. Spread the retaining clips at both ends of the memory socket. Place the memory module on the socket. As indicated in the picture on the left, place your fingers on the top edge of the memory, push down on the memory and insert it vertically into the memory socket.

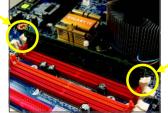

Step 2:

The clips at both ends of the socket will snap into place when the memory module is securely inserted.

GA-73PVM-S2H Motherboard

Download from Www.Somanuals.com. All Manuals Search And Download.

## 1-5 Installing an Expansion Card

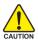

Read the following guidelines before you begin to install an expansion card:

- Make sure the motherboard supports the expansion card. Carefully read the manual that came with your expansion card.
- Always turn off the computer and unplug the power cord from the power outlet before installing an expansion card to prevent hardware damage.

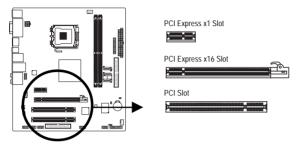

Follow the steps below to correctly install your expansion card in the expansion slot.

- 1. Locate an expansion slot that supports your card. Remove the metal slot cover from the chassis back panel.
- 2. Align the card with the slot, and press down on the card until it is fully seated in the slot.
- 3. Make sure the metal contacts on the card are completely inserted into the slot.
- 4. Secure the card's metal bracket to the chassis back panel with a screw.
- 5. After installing all expansion cards, replace the chassis cover(s).
- 6. Turn on your computer. If necessary, go to BIOS Setup to make any required BIOS changes for your expansion card(s).
- 7. Install the driver provided with the expansion card in your operating system.

Example: Installing and Removing a PCI Express x16 Graphics Card:

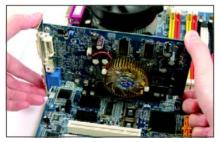

• Installing a Graphics Card:

Gently insert the graphics card into the PCI Express x16 slot. Make sure the graphics card is locked by the latch at the end of the PCI Express x16 slot.

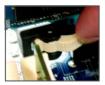

Removing the Card:

Press the white latch at the end of the PCI Express x16 slot to release the card and then pull the card straight up from the slot.

#### PCI Express x16 Graphics Card Support List

The items below are supported under Windows XP operating system only. When using an add-on graphics card, please first delete the onboard graphics driver before installing the driver for the add-on graphics card. For more information, please go to GIGABYTE's website.

| Graphics Chip | Maker    | Model Name           |
|---------------|----------|----------------------|
| Nvidia        | GIGABYTE | GV-NX62128D          |
|               | GIGABYTE | GV-NX66128DP2        |
|               | GIGABYTE | GV-NX68T256DH        |
|               | GIGABYTE | GV-NX55128DP         |
|               | GIGABYTE | GV-NX68U256D-B       |
|               | GIGABYTE | GV-NX62TC128D        |
|               | GIGABYTE | GV-NX66L128DP        |
|               | GIGABYTE | GV-NX68256D          |
|               | GIGABYTE | GV-NX78X256V-B       |
|               | GIGABYTE | GV-NX78T256V-B       |
|               | GIGABYTE | GV-NX79T256DP-RH     |
|               | GIGABYTE | GV-NX76T256D-RH      |
|               | GIGABYTE | GV-NX76G256D-RH      |
|               | GIGABYTE | GV-NX73T256D-RH      |
|               | GIGABYTE | GV-NX73G128D-RH      |
|               | GIGABYTE | GV-NX73L128D-RH      |
|               | GIGABYTE | GV-NX65128DE         |
|               | GIGABYTE | GV-NX79G256DP-RH     |
|               | GIGABYTE | GV-NX71G512P8-RH     |
|               | GIGABYTE | GV-NX86T256H         |
|               | GIGABYTE | GV-NX85T512HP        |
|               | GIGABYTE | GV-NX72G128D         |
|               | GIGABYTE | GV-NX84G256H         |
|               | GIGABYTE | GV-NX88U768H-B       |
|               | Nvidia   | 7900GTX              |
|               | Nvidia   | 8600GTS              |
|               | Nvidia   | 8800GTX              |
|               | Nvidia   | P502/P602            |
|               | ASUS     | EN6600GT/TD/128      |
|               | ASUS     | EN6600/TD/128        |
|               | MSI      | NX6800GT-TD256E      |
|               | Leadtek  | WinFast PX6600GT TDH |
|               | ELSA     | GLADIAC 760GT        |
|               | ELSA     | GLADIAC 790GT        |

(Continued...)

| Graphics Chip | Maker    | Model Name       |
|---------------|----------|------------------|
| ATi           | GIGABYTE | GV-RX30HM128D    |
|               | GIGABYTE | GV-RX60X128V     |
|               | GIGABYTE | GV-RX70P128D     |
|               | GIGABYTE | GV-RX80256D      |
|               | GIGABYTE | GV-RX55128D      |
|               | GIGABYTE | GV-RX85T256V-B   |
|               | GIGABYTE | GV-RX13P256D-RH  |
|               | GIGABYTE | GV-RX18L256V-B   |
|               | GIGABYTE | GV-RX18T512V-B   |
|               | GIGABYTE | GV-RC19T512B-RH  |
|               | GIGABYTE | GV-RX165T256D-RH |
|               | GIGABYTE | GV-RX13128D-RH   |
|               | GIGABYTE | GV-RX195P256D-RH |
|               | GIGABYTE | GV-RX165P256D-RH |
|               | GIGABYTE | GV-RX16T256V-RH  |
|               | GIGABYTE | GV-RX19T512VB-RH |
|               | GIGABYTE | GV-RX16P256DE-RH |
|               | GIGABYTE | GV-RX155256D-RH  |
|               | GIGABYTE | GV-RX26P512H     |
|               | GIGABYTE | GV-RX24P256H     |
|               | GIGABYTE | GV-RX24T256HP    |
|               | GIGABYTE | GV-RX26T256H     |
|               | GIGABYTE | GV-RX29T512VH-B  |
|               | GIGABYTE | GV-RX1950XTX     |
|               | ATi      | Radeon HD2600    |
|               | ASUS     | AX800XT          |
|               | ASUS     | AX700PRO         |
|               | MSI      | RX600 XT-TD128   |
|               | MSI      | RX600 Pro TD128E |
| VIA           | S3       | GammaChrome S18  |

### 1-6 Back Panel Connectors

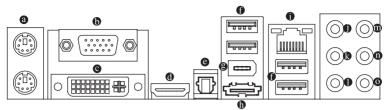

#### PS/2 Keyboard and PS/2 Mouse Port

Use the upper port (green) to connect a PS/2 mouse and the lower port (purple) to connect a PS/2 keyboard.

#### D-Sub Port

The D-Sub port supports a 15-pin D-Sub connector. Connect a monitor that supports D-Sub connection to this port.

#### OVI-D Port

The DVI-D port supports DVI-D specification. Connect a monitor that supports DVI-D connection to this port.

#### HDMI Port

The HDMI (High-Definition Multimedia Interface) provides an all-digital audio/video interface to transmit the uncompressed audio/video signals and is HDCP compliant. Connect the HDMI audio/ video device to this port. The HDMI Technology can support a maximum resolution of 1920x1080p but the actual resolutions supported depend on the monitor being used.

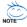

 After installing the HDMI device, make sure the default device for sound playback is the HDMI device. (The item name may differ by operating system. Refer the figures below for details.)

• Please note the HDMI audio output only supports AC3, DTS and 2-channel-LPCM formats. (AC3 and DTS require the use of an external decoder for decoding.)

In Windows XP, select Start>Control Panel>Sounds and Audio Devices Properties>Audio, set the Default device for sound playback to **NVIDIA HDMI Audio Wave**.

| Sounds and Audio Devices Properties 🛛 👔 🔀          |  |  |  |  |
|----------------------------------------------------|--|--|--|--|
| Volume Sounds Audio Voice Hardware                 |  |  |  |  |
| Sound playback                                     |  |  |  |  |
| O Default device:                                  |  |  |  |  |
| IVIDIA HOMI Audo Wave                              |  |  |  |  |
| Volume Advanced                                    |  |  |  |  |
| Sound recording                                    |  |  |  |  |
| Default device:                                    |  |  |  |  |
| Realtek HD Audio Input                             |  |  |  |  |
| Volume Advanced                                    |  |  |  |  |
| MDI music playback                                 |  |  |  |  |
| Default device:<br>Microsoft GS Wavetable SW Synth |  |  |  |  |
| Microsoft GS Wavetable SW Synth                    |  |  |  |  |
| Volume About                                       |  |  |  |  |
| Use only default devices                           |  |  |  |  |
| OK Cancel Acoly                                    |  |  |  |  |

In Windows Vista, select Start>Control Panel> Sound, select NVIDIA HDMI Audio Device and then click Set Default.

| 4 Sound                                                         |
|-----------------------------------------------------------------|
| Playback Recording Sounds                                       |
| Select a playback device below to modify its settings:          |
| Speakers<br>2- High Definition Audio Device<br>Not plugged in   |
| Headphones<br>2- High Definition Audio Device<br>Not plugged in |
| 2- High Definition Audio Device<br>Working                      |
| Digital Output<br>NVIDIA HDMI Audio Device<br>Working           |
| Centigure Set Default Properties                                |
| OK Cancel Apply                                                 |

#### Optical S/PDIF Out Connector

This connector provides digital audio out to an external audio system that supports digital optical audio. Before using this feature, ensure that your audio system provides an optical digital audio in connector.

#### USB Port

The USB port supports the USB 2.0/1.1 specification. Use this port for USB devices such as an USB keyboard/mouse, USB printer, USB flash drive and etc.

#### IEEE 1394a Port

The IEEE 1394 port supports the IEEE 1394a specification, featuring high speed, high bandwidth and hotplug capabilities. Use this port for an IEEE 1394a device.

#### eSATA 3Gb/s Port

The eSATA 3Gb/s port conforms to SATA 3Gb/s standard and is compatible with SATA 1.5Gb/s standard. Use the port to connect an external SATA device or a SATA port multiplier.

#### RJ-45 LAN Port

The Gigabit Ethernet LAN port provides Internet connection at up to 1 Gbps data rate. The following describes the states of the LAN port LEDs.

Connection/

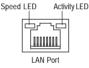

| Connection/Speed LED: |                    |  |  |  |  |
|-----------------------|--------------------|--|--|--|--|
| State                 | Description        |  |  |  |  |
| Orange                | 1 Gpbs data rate   |  |  |  |  |
| Green                 | 100 Mpbs data rate |  |  |  |  |
| Off                   | 10 Mpbs data rate  |  |  |  |  |

| Activity LED: |                                                 |  |  |  |  |
|---------------|-------------------------------------------------|--|--|--|--|
| State         | Description                                     |  |  |  |  |
| Blinking      | Data transmission or receiving is occurring     |  |  |  |  |
| Off           | No data transmission or receiving is occurring  |  |  |  |  |
| L             | The data transmission of receiving is occurring |  |  |  |  |

#### • Center/Subwoofer Speaker Out Jack (Orange)

Use this audio jack to connect center/subwoofer speakers in a 5.1/7.1-channel audio configuration.

#### Rear Speaker Out Jack (Black)

Use this audio jack to connect rear speakers in a 4/5.1/7.1-channel audio configuration.

#### • Side Speaker Out Jack (Gray)

Use this audio jack to connect side speakers in a 7.1-channel audio configuration.

#### Line In Jack (Blue)

The default line in jack. Use this audio jack for line in devices such as an optical drive, walkman, etc.

#### Line Out Jack (Green)

The default line out jack. Use this audio jack for a headphone or 2-channel speaker. This jack can be used to connect front speakers in a 4/5.1/7.1-channel audio configuration.

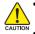

- When removing the cable connected to a back panel connector, first remove the cable from your device and then remove it from the motherboard.
- When removing the cable, pull it straight out from the connector. Do not rock it side to side to prevent an electrical short inside the cable connector.

#### • Mic In Jack (Pink)

The default Mic in jack. Microphones must be connected to this jack.

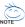

In addition to the default speakers settings, the • • • • audio jacks can be reconfigured to perform different functions via the audio software. Only microphones still MUST be connected to the default Mic in jack (•). Refer to the instructions on setting up a 2/4/5.1/ 7.1-channel audio configuration in Chapter 5, "Configuring 2/4/5.1/7.1-Channel Audio."

#### A. Dual Display Configurations:

This motherboard provides three ports for video output: DVI-D, HDMI and D-Sub. The table below shows the supported dual display configurations.

| Dual    | Combination   | Supported or Not |
|---------|---------------|------------------|
| Display | DVI-D + D-Sub | Yes              |
|         | DVI-D + HDMI  | No               |
|         | HDMI + D-Sub  | Yes              |

#### B. Playback of HD DVD and Blu-ray Discs:

In order to get better playback quality, when playing the HD DVD or Blu-ray discs, refer to the recommended system requirements (or better) below.

- CPU: Intel<sup>®</sup> Core<sup>™</sup>2 Duo E6550 processor (2.33 GHz or faster). To support 1080p resolution, be sure to use an Intel<sup>®</sup> Core<sup>™</sup>2 Duo E6550 processor or faster; to support 720p resolution, be sure to use an Intel<sup>®</sup> Pentium<sup>®</sup> E2160 processor or faster.
- Memory: 1 GB of DDR2 800 memory
- BIOS Setup: At least 256 MB of Frame Buffer Size (refer to Chapter 2, "BIOS Setup," "Advanced BIOS Features," for more information)
- Playback software: CyberLink PowerDVD 7.3 (Note: Hardware Acceleration is not supported)

| File Format            | Suitable Resolution |               |
|------------------------|---------------------|---------------|
|                        | Windows XP          | Windows Vista |
| Non-protected contents | 1920 x 1080p        | 1920 x 1080p  |
| HD-DVD                 | 1920 x 1080p        | 1920 x 1080p  |
| Blu-ray                | 1920 x 1080p        | 1920 x 1080p  |

## 1-7 Internal Connectors

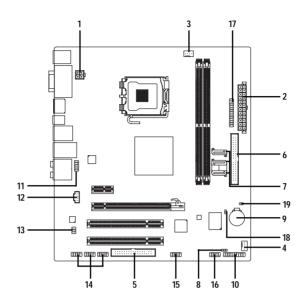

| 1)  | ATX_12V     | 11) | F_AUDIO              |
|-----|-------------|-----|----------------------|
| 2)  | ATX         | 12) | CD_IN                |
| 3)  | CPU_FAN     | 13) | SPDIF_IO             |
| 4)  | SYS_FAN     | 14) | F_USB1/F_USB2/F_USB3 |
| 5)  | FDD         | 15) | F1_1394              |
| 6)  | IDE         | 16) | СОМА                 |
| 7)  | SATAII0/1/2 | 17) | LPT                  |
| 8)  | PWR_LED     | 18) | CI                   |
| 9)  | BATTERY     | 19) | CLR_CMOS             |
| 10) | F_PANEL     |     |                      |

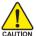

Read the following guidelines before connecting external devices:

• First make sure your devices are compliant with the connectors you wish to connect.

- Before installing the devices, be sure to turn off the devices and your computer. Unplug the power cord from the power outlet to prevent damage to the devices.
  - After installing the device and before turning on the computer, make sure the device cable has been securely attached to the connector on the motherboard.

#### 1/2) ATX\_12V/ATX (2x2 12V Power Connector and 2x12 Main Power Connector)

With the use of the power connector, the power supply can supply enough stable power to all the components on the motherboard. Before connecting the power connector, first make sure the power supply is turned off and all devices are properly installed. The power connector possesses a foolproof design. Connect the power supply cable to the power connector in the correct orientation. The 12V power connector mainly supplies power to the CPU. If the 12V power connector is not connected, the computer will not start.

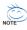

To meet expansion requirements, it is recommended that a power supply that can withstand high power consumption be used (400W or greater). If a power supply is used that does not provide the required power, the result can lead to an unstable or unbootable system.

• The main power connector is compatible with power supplies with 2x10 power connectors. When using a 2x12 power supply, remove the protective cover from the main power connector on the motherboard. Do not insert the power supply cable into pins under the protective cover when using a 2x10 power supply.

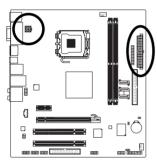

| ATX_12V: |            |
|----------|------------|
| Pin No.  | Definition |
| 1        | GND        |
| 2        | GND        |
| 3        | +12V       |
| 4        | +12V       |

|    |   | ς  | )  |
|----|---|----|----|
| 12 | • |    | 24 |
|    | - |    |    |
|    | • | •  |    |
|    |   | •  |    |
|    |   | ·  |    |
|    | • |    | h  |
|    | • | •  | μ  |
|    |   | •  |    |
|    |   | ·  |    |
|    | • | •  |    |
|    | • | •  |    |
| 1  | • | O  | 13 |
|    |   | ĊĽ | )  |
|    | A | X  |    |

| ATX:    |                              |         |                             |
|---------|------------------------------|---------|-----------------------------|
| Pin No. | Definition                   | Pin No. | Definition                  |
| 1       | 3.3V                         | 13      | 3.3V                        |
| 2       | 3.3V                         | 14      | -12V                        |
| 3       | GND                          | 15      | GND                         |
| 4       | +5V                          | 16      | PS_ON(soft On/Off)          |
| 5       | GND                          | 17      | GND                         |
| 6       | +5V                          | 18      | GND                         |
| 7       | GND                          | 19      | GND                         |
| 8       | Power Good                   | 20      | -5V                         |
| 9       | 5V SB(stand by +5V)          | 21      | +5V                         |
| 10      | +12V                         | 22      | +5V                         |
| 11      | +12V (Onlyfor 2x12-pinATX)   | 23      | +5V (Only for 2x12-pin ATX) |
| 12      | 3.3V (Only for 2x12-pin ATX) | 24      | GND (Only for 2x12-pin ATX  |

#### 3/4) CPU\_FAN/SYS\_FAN (Fan Headers)

The motherboard has a 4-pin CPU fan header (CPU\_FAN) and a 4-pin system fan header (SYS\_FAN). Each fan header supplies a +12V power voltage and possesses a foolproof insertion design. When connecting a fan cable, be sure to connect it in the correct orientation. Most fans are designed with color-coded power connector wires. A red power connector wire indicates a positive connection and requires a +12V voltage. The black connector wire is the ground wire. The motherboard supports CPU fan speed control, which requires the use of a CPU fan with fan speed control design. For optimum heat dissipation, it is recommended that a system fan be installed inside the chassis.

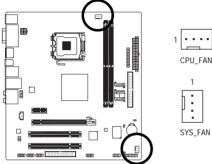

CPU\_FAN/SYS\_FAN:

| Pin No. | Definition           |
|---------|----------------------|
| 1       | GND                  |
| 2       | +12V / Speed Control |
| 3       | Sense                |
| 4       | Speed Control        |

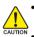

Be sure to connect fan cables to the fan headers to prevent your CPU and system from overheating. Overheating may result in damage to the CPU or the system may hang. These fan headers are not configuration jumper blocks. Do not place a jumper cap on the headers.

#### 5) FDD (Floppy Disk Drive Connector)

This connector is used to connect a floppy disk drive. The types of floppy disk drives supported are: 360 KB, 720 KB, 1.2 MB, 1.44 MB, and 2.88 MB. Before connecting a floppy disk drive, be sure to locate pin 1 of the connector and the floppy disk drive cable. The pin 1 of the cable is typically designated by a stripe of different color.

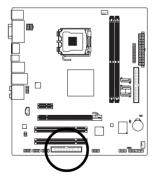

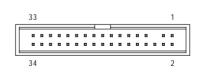

#### 6) IDE (IDE Connector)

The IDE connector supports up to two IDE devices such as hard drives and optical drives. Before attaching the IDE cable, locate the foolproof groove on the connector. If you wish to connect two IDE devices, remember to set the jumpers and the cabling according to the role of the IDE devices (for example, master or slave). (For information about configuring master/slave settings for the IDE devices, read the instructions from the device manufacturers.)

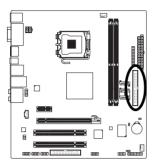

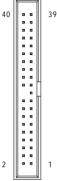

#### 7) SATAII0/1/2 (SATA 3Gb/s Connectors)

The SATA connectors conform to SATA 3Gb/s standard and are compatible with SATA 1.5Gb/s standard. Each SATA connector supports a single SATA device. The GeForce 7100/nForce 630i controller supports RAID 0, RAID 1, RAID 5 and RAID 0+1. Refer to Chapter 5, "Configuring SATA Hard Drive(s)," for instructions on configuring a RAID array.

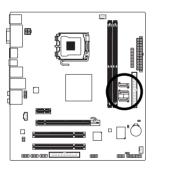

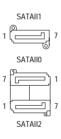

| Pin No. | Definition |
|---------|------------|
| 1       | GND        |
| 2       | ТХР        |
| 3       | TXN        |
| 4       | GND        |
| 5       | RXN        |
| 6       | RXP        |
| 7       | GND        |

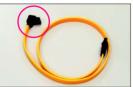

Please connect the L-shaped end of the SATA 3Gb/s cable to your SATA hard drive.

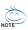

• A RAID 0 or RAID 1 configuration requires at least two hard drives. If more than two hard drives are to be used, the total number of hard drives must be an even number.

- A RAID 5 configuration requires at least three hard drives. (The total number of hard drives does not have to be an even number.)
- A RAID 0+1 configuration requires at least four hard drives and the total number of hard drives must be an even number. For this motherboard, you should use the 3 onboard SATA 3Gb/s connectors and the eSATA 3Gb/s port on the back panel together to connect four hard drives.

GA-73PVM-S2H Motherboard

Download from Www.Somanuals.com. All Manuals Search And Download.

#### 8) PWR\_LED (System Power LED Header)

This header can be used to connect a system power LED on the chassis to indicate system power status. The LED is on when the system is operating. The LED keeps blinking when the system is in S1 sleep state. The LED is off when the system is in S3/S4 sleep state or powered off (S5).

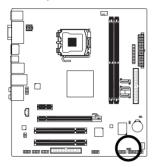

| 1 |   |   | G |  |
|---|---|---|---|--|
|   | U | U | U |  |

| Pin No. | Definition |
|---------|------------|
| 1       | MPD+       |
| 2       | MPD-       |
| 3       | MPD-       |
|         |            |

| System Status | LED      |
|---------------|----------|
| S0            | On       |
| S1            | Blinking |
| S3/S4/S5      | Off      |

#### 9) BATTERY

The battery provides power to keep the values (such as BIOS configurations, date, and time information) in the CMOS when the computer is turned off. Replace the battery when the battery voltage drops to a low level, or the CMOS values may not be accurate or may be lost.

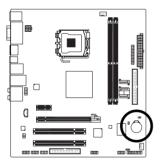

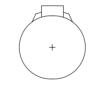

You may clear the CMOS values by removing the battery:

- 1. Turn off your computer and unplug the power cord.
- Gently remove the battery from the battery holder and wait for one minute. (Or use a metal object like a screwdriver to touch the positive and negative terminals of the battery holder, making them short for 5 seconds.)
- 3. Replace the battery.
- 4. Plug in the power cord and restart your computer.

- Always turn off your computer and unplug the power cord before replacing the battery.
- Replace the battery with an equivalent one. Danger of explosion if the battery is replaced with an incorrect model.
- Contact the place of purchase or local dealer if you are not able to replace the battery by yourself or uncertain about the battery model.
- When installing the battery, note the orientation of the positive side (+) and the negative side (-) of the battery (the positive side should face up).
- Used batteries must be handled in accordance with local environmental regulations.

#### 10) F PANEL (Front Panel Header)

Connect the power switch, reset switch, speaker and system status indicator on the chassis front panel to this header according to the pin assignments below. Note the positive and negative pins before connecting the cables.

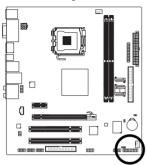

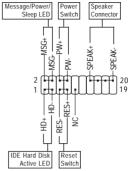

MSG (Message/Power/Sleep LED):

|               | -        | -                                                                      |
|---------------|----------|------------------------------------------------------------------------|
| System Status | LED      | Connects to the power status indicator on the chassis front panel. The |
| S0            | On       | LED is on when the system is operating. The LED keeps blinking when    |
| S1            | Blinking | the system is in S1 sleep state. The LED is off when the system is in  |
| S3/S4/S5      | Off      | S3/S4 sleep state or powered off (S5).                                 |

• PW (Power Switch):

Connects to the power switch on the chassis front panel. You may configure the way to turn off your system using the power switch (refer to Chapter 2, "BIOS Setup," "Power Management Setup," for more information).

SPEAK (Speaker):

Connects to the speaker on the chassis front panel. The system reports system startup status by issuing a beep code. One single short beep will be heard if no problem is detected at system startup. If a problem is detected, the BIOS may issue beeps in different patterns to indicate the problem. Refer to Chapter 5, "Troubleshooting," for information about beep codes.

- HD (IDE Hard Drive Activity LED) Connects to the hard drive activity LED on the chassis front panel. The LED is on when the hard drive is reading or writing data.
- RES (Reset Switch):

Connects to the reset switch on the chassis front panel. Press the reset switch to restart the computer if the computer freezes and fails to perform a normal restart.

• NC:

No connection

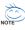

The front panel design may differ by chassis. A front panel module mainly consists of power switch, reset switch, power LED, hard drive activity LED, speaker and etc. When connecting your chassis front panel module to this header, make sure the wire assignments and the pin assignments are matched correctly.

GA-73PVM-S2H Motherboard

#### 11) F AUDIO (Front Panel Audio Header)

The front panel audio header supports Intel High Definition audio (HD) and AC'97 audio. You may connect your chassis front panel audio module to this header. Make sure the wire assignments of the module connector match the pin assignments of the motherboard header. Incorrect connection between the module connector and the motherboard header will make the device unable to work or even damage it.

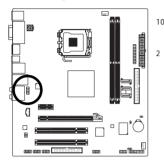

|        | For HD Front Panel Audio: |            |  |
|--------|---------------------------|------------|--|
| 10 💿 9 | Pin No.                   | Definition |  |
|        | 1                         | MIC2_L     |  |
| 2 1    | 2                         | GND        |  |
|        | 3                         | MIC2_R     |  |
|        | 4                         | -ACZ_DET   |  |
|        | 5                         | LINE2_R    |  |
|        | 6                         | FSENSE1    |  |
|        | 7                         | FAUDIO_JD  |  |
|        | 8                         | No Pin     |  |
|        | 9                         | LINE2_L    |  |
|        | 10                        | FSENSE2    |  |

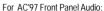

| Pin No. | Definition   |  |
|---------|--------------|--|
| 1       | MIC          |  |
| 2       | GND          |  |
| 3       | MIC Power    |  |
| 4       | NC           |  |
| 5       | Line Out (R) |  |
| 6       | NC           |  |
| 7       | NC           |  |
| 8       | No Pin       |  |
| 9       | Line Out (L) |  |
| 10      | NC           |  |
|         |              |  |

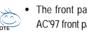

- The front panel audio header supports HD audio by default. If your chassis provides an AC'97 front panel audio module, refer to the instructions on how to activate AC'97 functioninality via the audio software in Chapter 5, "Configuring 2/4/5.1/7.1-Channel Audio."
- Audio signals will be present on both of the front and back panel audio connections simultaneously. If you want to mute the back panel audio (only supported when using an HD front panel audio module), refer to Chapter 5, "Configuring 2/4/5.1/7.1-Channel Audio."
- Some chassis provide a front panel audio module that has separated connectors on each wire instead of a single plug. For information about connecting the front panel audio module that has different wire assignments, please contact the chassis manufacturer.

#### 12) CD IN (CD In Connector)

You may connect the audio cable that came with your optical drive to the header.

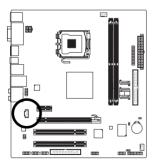

|   | 1 |   |
|---|---|---|
| ļ |   | ٦ |
|   | • | 1 |
|   |   |   |

| Pin No. | Definition |
|---------|------------|
| 1       | CD-L       |
| 2       | GND        |
| 3       | GND        |
| 4       | CD-R       |

#### 13) SPDIF\_IO (S/PDIF In/Out Header)

This header supports digital S/PDIF in/out. Via an optional S/PDIF in and out cable, this header can connect to an audio device that supports digital audio out and an audio system that supports digital audio in. For purchasing the optional S/PDIF in and out cable, please contact the local dealer.

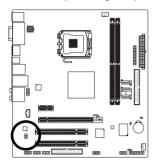

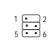

|         | D (1 111   |
|---------|------------|
| Pin No. | Definition |
| 1       | Power      |
| 2       | No Pin     |
| 3       | SPDIF      |
| 4       | SPDIFI     |
| 5       | GND        |
| 6       | GND        |

#### 14) F\_USB1/F\_USB2/F\_USB3 (USB Headers, Yellow)

The headers conform to USB 2.0/1.1 specification. Each USB header can provide two USB ports via an optional USB bracket. For purchasing the optional USB bracket, please contact the local dealer.

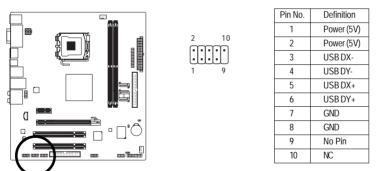

- Do not plug the IEEE 1394 bracket (2x5-pin) cable into the USB header.
- Prior to installing the USB bracket, be sure to turn off your computer and unplug the power cord from the power outlet to prevent damage to the USB bracket.

#### 15) F1\_1394 (IEEE 1394a Header, Gray)

The header conforms to IEEE 1394a specification. Each IEEE 1394a header can provide one IEEE 1394a port via an optional IEEE 1394a bracket. For purchasing the optional IEEE 1394a bracket, please contact the local dealer.

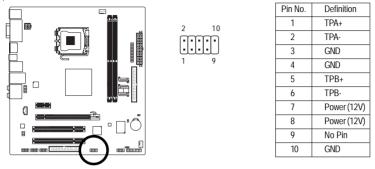

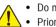

- Do not plug the USB bracket cable into the IEEE 1394a header.
- Prior to installing the IEEE 1394a bracket, be sure to turn off your computer and unplug the power cord from the power outlet to prevent damage to the IEEE 1394a bracket.
  - To connect an IEEE 1394a device, attach one end of the device cable to your computer and then attach the other end of the cable to the IEEE 1394a device. Ensure that the cable is securely connected.

#### 16) COMA (Serial Port Header)

The COMA header can provide one serial port via an optional COM port cable. For purchasing the optional COM port cable, please contact the local dealer.

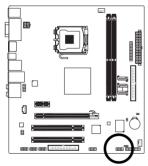

2

| Pin No. | Definition |
|---------|------------|
| 1       | NDCDA-     |
| 2       | NSINA      |
| 3       | NSOUTA     |
| 4       | NDTRA-     |
| 5       | GND        |
| 6       | NDSRA-     |
| 7       | NRTSA-     |
| 8       | NCTSA-     |
| 9       | NRIA-      |
| 10      | No Pin     |

#### 17) LPT (Parallel Port Header)

The LPT header can provide one parallel port via an optional LPT port cable. For purchasing the optional LPT port cable, please contact the local dealer.

26 25

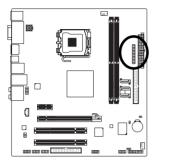

| Pin No. | Definition | Pin No. | Definition |
|---------|------------|---------|------------|
| 1       | STB-       | 14      | GND        |
| 2       | AFD-       | 15      | PD6        |
| 3       | PD0        | 16      | GND        |
| 4       | ERR-       | 17      | PD7        |
| 5       | PD1        | 18      | GND        |
| 6       | INIT-      | 19      | ACK-       |
| 7       | PD2        | 20      | GND        |
| 8       | SLIN-      | 21      | BUSY       |
| 9       | PD3        | 22      | GND        |
| 10      | GND        | 23      | PE         |
| 11      | PD4        | 24      | No Pin     |
| 12      | GND        | 25      | SLCT       |
| 13      | PD5        | 26      | GND        |

#### 18) CI (Chassis Intrusion Header)

This motherboard provides a chassis detection feature that detects if the chassis cover has been removed. This function requires a chassis with chassis intrusion detection design.

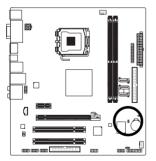

| ( | • |
|---|---|
| ( | • |
|   |   |

| ſ | Pin No. | Definition |
|---|---------|------------|
|   | 1       | Signal     |
|   | 2       | GND        |

#### 19) CLR\_CMOS (Clearing CMOS Jumper)

Use this jumper to clear the CMOS values (e.g. date information and BIOS configurations) and reset the CMOS values to factory defaults. To clear the CMOS values, place a jumper cap on the two pins to temporarily short the two pins or use a metal object like a screwdriver to touch the two pins for a few seconds.

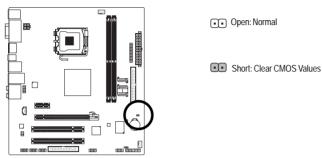

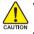

- Always turn off your computer and unplug the power cord from the power outlet before clearing the CMOS values.
- After clearing the CMOS values and before turning on your computer, be sure to remove the jumper cap from the jumper. Failure to do so may cause damage to the motherboard.
- After system restart, go to BIOS Setup to load factory defaults (select Load Optimized Defaults) or manually configure the BIOS settings (refer to Chapter 2, "BIOS Setup," for BIOS configurations).

## Chapter 2 BIOS Setup

BIOS (Basic Input and Output System) records hardware parameters of the system in the CMOS on the motherboard. Its major functions include conducting the Power-On Self-Test (POST) during system startup, saving system parameters and loading operating system, etc. BIOS includes a BIOS Setup program that allows the user to modify basic system configuration settings or to activate certain system features. When the power is turned off, the battery on the motherboard supplies the necessary power to the CMOS to keep the configuration values in the CMOS.

To access the BIOS Setup program, press the <Delete> key during the POST when the power is turned on. To see more advanced BIOS Setup menu options, you can press <Ctrl> + <F1> in the main menu of the BIOS Setup program.

To upgrade the BIOS, use either the GIGABYTE Q-Flash or @BIOS utility.

- Q-Flash allows the user to quickly and easily upgrade or back up BIOS without entering the operating system.
- @BIOS is a Windows-based utility that searches and downloads the latest version of BIOS from the Internet and updates the BIOS.

For instructions on using the Q-Flash and @BIOS utilities, refer to Chapter 4, "BIOS Update Utilities."

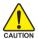

- Because BIOS flashing is potentially risky, if you do not encounter problems using the current version of BIOS, it is recommended that you not flash the BIOS. To flash the BIOS, do it with caution. Inadequate BIOS flashing may result in system malfunction.
- BIOS will emit a beep code during the POST. Refer to Chapter 5, "Troubleshooting," for the beep codes description.
- It is recommended that you not alter the default settings (unless you need to) to prevent system instability or other unexpected results. Inadequately altering the settings may result in system's failure to boot. If this occurs, try to clear the CMOS values and reset the board to default values. (Refer to the "Load Optimized Defaults" section in this chapter or introductions of the battery/clearing CMOS jumper in Chapter 1 for how to clear the CMOS values.)

## 2-1 Startup Screen

The following screen may appear when the computer boots.

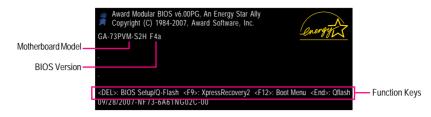

#### SATA Mode Message:

#### "SATA is found running at IDE MODE!"

When the motherboard is set to its default values, the monitor will display a message during the POST, telling you the SATA controller is running at IDE mode. The message that follows asks if you want to change it to AHCI mode and enable hot plug functionality for the SATA connectors. Press <Y> to enable AHCI mode or <N> to continue IDE mode operation and stop showing this message again.

Note: This message will appear again at next boot if you do not respond YES or NO in time.

#### Function Keys:

#### <DEL> : BIOS Setup/Q-Flash

Press the <Delete> key to enter BIOS Setup or to access the Q-Flash utility in BIOS Setup.

#### <F9> : Xpress Recovery2

If you have ever entered Xpress Recovery2 to back up hard drive data using the motherboard driver disk, the <F9> key can be used for subsequent access to XpressRecovery2 during the POST. For more information, refer to Chapter 4, "Xpress Recovery2."

#### <F12> : Boot Menu

Boot Menu allows you to set the first boot device without entering BIOS Setup. In Boot Menu, use the up arrow key <  $\uparrow$  > or the down arrow key<  $\downarrow$  > to select the first boot device, then press <Enter> to accept. To exit Boot Menu, press <Esc>. The system will directly boot from the device configured in Boot Menu.

Note: The setting in Boot Menu is effective for one time only. After system restart, the device boot order will still be based on BIOS Setup settings. You can access Boot Menu again to change the first boot device setting as needed.

#### <End> : Q-Flash

Press the <End> key to access the Q-Flash utility directly without having to enter BIOS Setup first.

### 2-2 The Main Menu

Once you enter the BIOS Setup program, the Main Menu (as shown below) appears on the screen. Use arrow keys to move among the items and press <Enter> to accept or enter a sub-menu.

#### (Sample BIOS Version: F4a)

|   | CMOS Setup Utility-Copyright (C) 1984-2007 Award Software |                         |  |  |  |  |
|---|-----------------------------------------------------------|-------------------------|--|--|--|--|
|   | Standard CMOS Features                                    | Load Fail-Safe Defaults |  |  |  |  |
|   | Advanced BIOS Features                                    | Load Optimized Defaults |  |  |  |  |
|   | Integrated Peripherals                                    | Set Supervisor Password |  |  |  |  |
|   | Power Management Setup                                    | Set User Password       |  |  |  |  |
|   | PnP/PCI Configurations                                    | Save & Exit Setup       |  |  |  |  |
|   | PC Health Status                                          | Exit Without Saving     |  |  |  |  |
|   | MB Intelligent Tweaker(M.I.T.)                            |                         |  |  |  |  |
| I | Esc: Quit                                                 | ↑↓→←: Select Item       |  |  |  |  |
| F | F8: Q-Flash                                               | F10: Save & Exit Setup  |  |  |  |  |
|   | Time, Date, Hard Disk Type                                |                         |  |  |  |  |

#### **BIOS Setup Program Function Keys**

| $\overline{<\!\!\uparrow\!><\!\!\downarrow\!><\!\!\leftrightarrow\!>}$ | Move the selection bar to select an item                          |
|------------------------------------------------------------------------|-------------------------------------------------------------------|
| <enter></enter>                                                        | Execute command or enter the submenu                              |
| <esc></esc>                                                            | Main Menu: Exit the BIOS Setup program                            |
|                                                                        | Submenus: Exit current submenu                                    |
| <page up=""></page>                                                    | Increase the numeric value or make changes                        |
| <page down=""></page>                                                  | Decrease the numeric value or make changes                        |
| <f1></f1>                                                              | Show descriptions of the function keys                            |
| <f2></f2>                                                              | Move cursor to the Item Help block on the right (submenus only)   |
| <f5></f5>                                                              | Restore the previous BIOS settings for the current submenus       |
| <f6></f6>                                                              | Load the Fail-Safe BIOS default settings for the current submenus |
| <f7></f7>                                                              | Load the Optimized BIOS default settings for the current submenus |
| <f8></f8>                                                              | Access the Q-Flash utility                                        |
| <f9></f9>                                                              | Display system information                                        |
| <f10></f10>                                                            | Save all the changes and exit the BIOS Setup program              |

#### Main Menu Help

The onscreen description of a highlighted setup option is displayed on the bottom line of the Main Menu.

#### Submenu Help

While in a submenu, press <F1> to display a help screen (General Help) of function keys available for the menu. Press <Esc> to exit the help screen. Help for each item is in the Item Help block on the right side of the submenu.

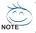

- If you do not find the settings you want in the Main Menu or a submenu, press <Ctrl>+<F1> to access more advanced options.
- When the system is not stable as usual, select the Load Optimized Defaults item to set your system to its defaults.
- The BIOS Setup menus described in this chapter are for reference only and may differ by BIOS version.

#### Standard CMOS Features

Use this menu to configure the system time and date, hard drive types, floppy disk drive types, and the type of errors that stop the system boot, etc.

#### Advanced BIOS Features

Use this menu to configure the device boot order, advanced features available on the CPU, and the primary display adapter.

#### Integrated Peripherals

Use this menu to configure all peripheral devices, such as IDE, SATA, USB, integrated audio, and integrated LAN, etc.

#### Power Management Setup

Use this menu to configure all the power-saving functions.

#### PnP/PCI Configurations

Use this menu to configure the system's PCI & PnP resources.

#### PC Health Status

Use this menu to see information about autodetected system/CPU temperature, system voltage and fan speed, etc.

#### MB Intelligent Tweaker(M.I.T.)

Use this menu to configure the clock and frequency of your CPU, memory, etc.

#### Load Fail-Safe Defaults

Fail-Safe defaults are factory settings for the most stable, minimal-performance system operations.

#### Load Optimized Defaults

Optimized defaults are factory settings for optimal-performance system operations.

#### Set Supervisor Password

Change, set, or disable password. It allows you to restrict access to the system and BIOS Setup. A supervisor password allows you to make changes in BIOS Setup.

#### Set User Password

Change, set, or disable password. It allows you to restrict access to the system and BIOS Setup. An user password only allows you to view the BIOS settings but not to make changes.

#### Save & Exit Setup

Save all the changes made in the BIOS Setup program to the CMOS and exit BIOS Setup. (Pressing <F10> can also carry out this task.)

#### Exit Without Saving

Abandon all changes and the previous settings remain in effect. Pressing <Y> to the confirmation message will exit BIOS Setup. (Pressing <Esc> can also carry out this task.)

### 2-3 Standard CMOS Features

|    | CMOS Setu              | p Utility-Copyrig<br>Standard ( |            |           | Softwa | are      |                  |
|----|------------------------|---------------------------------|------------|-----------|--------|----------|------------------|
|    | Date (mm:dd:yy)        |                                 | Ion, Oct   | 2007      |        |          | Item Help        |
|    | Time (hh:mm:ss)        | 22                              | 2:31:24    |           |        | Menu     | Level            |
| ▶  | IDE Channel 0 Master   | []                              | None]      |           |        |          |                  |
| ▶  | IDE Channel 0 Slave    |                                 | None]      |           |        |          |                  |
|    | IDE Channel 2 Master   |                                 | None]      |           |        |          |                  |
|    | IDE Channel 2 Slave    |                                 | None]      |           |        |          |                  |
| ▶  | IDE Channel 3 Master   | []                              | None]      |           |        |          |                  |
|    | IDE Channel 3 Slave    | 1]                              | None]      |           |        |          |                  |
|    | Drive A                | [1                              | .44M, 3.5  | "]        |        |          |                  |
|    | Floppy 3 Mode Support  | (I                              | Disabled]  |           |        |          |                  |
|    | Halt On                | [A                              | All, But K | eyboard]  |        |          |                  |
|    |                        |                                 | 40K        |           |        |          |                  |
|    | Extended Memory        | 51                              | 10M        |           |        |          |                  |
|    |                        |                                 |            |           |        |          |                  |
|    |                        |                                 |            |           |        |          |                  |
| ↑↓ | →←: Move Enter: Select | +/-/PU/PD: Val                  | lue        | F10: Save | ESC: I | Exit     | F1: General Help |
|    | F5: Previous Values    | F6: Fail-Safe D                 | Default    |           | F7: O  | ptimized | Defaults         |

#### ං Date

Sets the system date. The date format is week (read-only), month, date and year. Select the desired field and use the up arrow or down arrow key to set the date.

#### · Time

Sets the system time. For example, 1 p.m. is 13:0:0. Select the desired field and use the up arrow or down arrow key to set the time.

#### ☞ IDE Channel 0 Master/Slave

▶ IDE HDD Auto-Detection

Press <Enter> to autodetect the parameters of the IDE/SATA device on this channel.

▶ IDE Channel 0 Master/Slave

Configure your IDE/SATA devices by using one of the three methods below:

- Auto Lets BIOS automatically detect IDE/SATA devices during the POST. (Default)
- None If no IDE/SATA devices are used, set this item to **None** so the system will skip the detection of the device during the POST for faster system startup.
- Manual Allows you to manually enter the specifications of the hard drive when the hard drive access mode is set to CHS.
- Access Mode Sets the hard drive access mode. Options are: Auto (default), CHS, LBA, Large.

#### ∽ IDE Channel 2/3 Master/Slave

► IDE Auto-Detection

Press <Enter> to autodetect the parameters of the IDE/SATA device on this channel.

➡ Extended IDE Drive

Configure your IDE/SATA devices by using one of the two methods below:

- Auto Lets BIOS automatically detect IDE/SATA devices during the POST. (Default)
- None If no IDE/SATA devices are used, set this item to None so the system will skip the detection of the device during the POST for faster system startup.
- ➤ Access Mode Sets the hard drive access mode. Options are: Auto (default), Large.

The following fields display your hard drive specifications. If you wish to enter the parameters manually, refer to the information on the hard drive.

- ➤ Capacity Approximate capacity of the currently installed hard drive.
- Cylinder Number of cylinders.
- ➤ Head Number of heads.
- ✤ Precomp Write precompensation cylinder.
- ► Landing Zone Landing zone.
- Sector Number of sectors.

#### つ Drive A

Allows you to selects the type of floppy disk drive installed in your system. If you do not install a floppy disk drive, set this item to **None**. Options are: None, 360K/5.25", 1.2M/5.25", 720K/3.5", 1.44M/3.5", 2.88M/3.5".

#### ☞ Floppy 3 Mode Support

Allows you to specify whether the installed floppy disk drive is 3-mode floppy disk drive, a Japanese standard floppy disk drive. Options are: Disabled (default), Drive A.

#### ං Halt on

Allows you to determine whether the system will stop for an error during the POST.

| ➡ No Errors         | The system boot will not stop for any error.                                                                     |
|---------------------|----------------------------------------------------------------------------------------------------|
| ► All Errors        | Whenever the BIOS detects a non-fatal error the system boot will stop.                                           |
| ➡ All, But Keyboard | The system boot will not stop for a keyboard error but stop for all other                                        |
|                     | errors. (Default)                                                                                                |
| ➡ All, But Diskette | The system boot will not stop for a floppy disk drive error but stop for all other errors.                       |
| ➡ All, But Disk/Key | The system boot will not stop for a keyboard or a floppy disk drive error but it will stop for all other errors. |
|                     |                                                                                                    |

#### Memory

These fields are read-only and are determined by the BIOS POST.

- Base Memory Also called conventional memory. Typically, 640 KB will be reserved for the MS-DOS operating system.
- ▶ Extended Memory The amount of extended memory.

### 2-4 Advanced BIOS Features

| CMOS Setup                                                                                                    | Utility-Copyright (C) 1984-2007 Award<br>Advanced BIOS Features                                                                                                    | Software                                             |
|----------------------------------------------------------------------------------------------------|----------------------------------------------------------------------------------------------------|------------------------------------------------------|
| <ul> <li>Hard Disk Boot Priority<br/>First Boot Device<br/>Second Boot Device<br/>Third Boot Device<br/>Password Check<br/>HDD S.M.A.R.T. Capability<br/>CPU Multi-Threading (<sup>NMB1</sup>)<br/>Limit CPUID Max. to 3 (<sup>NMB2</sup>)<br/>No-Execute Memory Protect (<sup>NMB2</sup>)<br/>CPU Enhanced Halt (C1E) (<sup>NMB2</sup>)<br/>CPU Enhanced Halt (C1E) (<sup>NMB2</sup>)<br/>CPU Thermal Monitor 2(TM2) (<sup>NMB2</sup>)<br/>CPU EIST Function (<sup>NMB2</sup>)<br/>Virtualization Technology (<sup>NMB2</sup>)<br/>Onboard GPU<br/>Frame Buffer Size<br/>Init Display First</li> </ul> | INValue of Press Enter]       [Fross Enter]       [Floppy]       [Hard Disk]       [CDROM]       [Setup]       [Disabled]       [Enabled]       [Enabled] <td< th=""><th>Item Help<br/>Menu Level≯</th></td<> | Item Help<br>Menu Level≯                             |
|                                                                                                    | +/-/PU/PD: Value F10: Save<br>F6: Fail-Safe Defaults                                                                                                    | ESC: Exit F1: General Help<br>F7: Optimized Defaults |

#### ∽ Hard Disk Boot Priority

Specifies the sequence of loading the operating system from the installed hard drives. Use the up or down arrow key to select a hard drive, then press the plus key <+> (or <PageUp>) or the minus key <-> (or <PageDown>) to move it up or down on the list. Press <Esc> to exit this menu when finished.

#### ∽ First/Second/Third Boot Device

Specifies the boot order from the available devices. Use the up or down arrow key to select a device and press <Enter> to accept. Options are: Floppy, LS120, Hard Disk, CDROM, ZIP, USB-FDD, USB-ZIP, USB-CDROM, USB-HDD, Legacy LAN, Disabled.

#### Password Check

Specifies whether a password is required every time the system boots, or only when you enter BIOS Setup. After configuring this item, set the password(s) under the Set Supervisor/User Password item in the BIOS Main Menu.

Setup A password is only required for entering the BIOS Setup program. (Default)

System A password is required for booting the system and for entering the BIOS Setup program.

#### ∽ HDD S.M.A.R.T. Capability

Enables or disables the S.M.A.R.T. (Self Monitoring and Reporting Technology) capability of your hard drive. This feature allows your system to report read/write errors of the hard drive and to issue warnings when a third party hardware monitor utility is installed. (Default: Disabled)

#### ∽ CPU Multi-Threading <sup>(Note)</sup>

Allows you to determine whether to enable all CPU cores and multi-threading function when using an Intel<sup>®</sup> CPU that supports multi-core technology. This feature only works for operating systems that support multi-processor mode.

- >> Enabled Enables all CPU cores and multi-threading capability. (Default)
- ▶ Disabled Enables only one CPU core.
- (Note) This item is present only if you install a CPU that supports this feature. For more information about Intel CPUs' unique features, please visit Intel's website.

#### ∽ Limit CPUID Max. to 3 (Note)

Allows you to determine whether to limit CPUID maximum value. Set this item to **Disabled** for Windows XP operating system; set this item to **Enabled** for legacy operating system such as Windows NT4.0. (Default: Disabled)

#### > No-Execute Memory Protect (Note)

Enables or disables Intel<sup>®</sup> Execute Disable Bit function. This function may enhance protection for the computer, reducing exposure to viruses and malicious buffer overflow attacks when working with its supporting software and system. (Default: Enabled)

#### ∽ CPU Enhanced Halt (C1E) (Note)

Enables or disables Intel<sup>®</sup> CPU Enhanced Halt (C1E) function, a CPU power-saving function in system halt state. When enabled, the CPU core frequency and voltage will be reduced during system halt state to decrease power consumption. (Default: Enabled)

#### ∽ CPU Thermal Monitor 2 (TM2) (Note)

Enables or disables Intel<sup>®</sup> CPU Thermal Monitor (TM2) function, a CPU overheating protection function. When enabled, the CPU core frequency and voltage will be reduced when the CPU is overheated. (Default: Enabled)

#### ∽ CPU EIST Function (Note)

Enables or disables Enhanced Intel SpeedStep Technology (EIST). Depending on CPU loading, Intel<sup>®</sup> EIST technology can dynamically and effectively lower the CPU voltage and core frequency to decrease average power consumption and heat production. (Default: Enabled)

#### Virtualization Technology (Note)

Enables or disables Intel<sup>®</sup> Virtualization Technology. Virtualization enhanced by Intel<sup>®</sup> Virtualization Technology will allow a platform to run multiple operating systems and applications in independent partitions. With virtualization, one computer system can function as multiple virtual systems. (Default: Enabled)

#### Onboard GPU

Enables or disables the onboard VGA function.

➡ Enable If No Ext GPU

Activates the onboard VGA only if no PCI Express VGA card is installed. (Default)

► Always Enable

Always activates the onboard VGA, whether or not a PCI Express card is installed. If you wish to set up a dual view configuration, set this item to **Always Enable**.

#### ☞ Frame Buffer Size

Frame buffer size is the total amount of system memory allocated solely for the onboard graphics controller. MS-DOS, for example, will use only this memory for display. Options are: 16M, 32M, 64M, 128M (default), 256M, Disabled.

#### ☞ Init Display First

Specifies the first initiation of the monitor display from the installed PCI graphics card, PCI Express graphics card, or the onboard VGA.

- ▶ PCI Slot Sets the PCI graphics card as the first display. (Default)
- ▶ Onboard VGA Sets the onboard VGA as the first display.
- ▶ PEG Sets PCI Express graphics card as the first display.
- (Note) This item is present only if you install a CPU that supports this feature. For more information about Intel CPUs' unique features, please visit Intel's website.

GA-73PVM-S2H Motherboard

Download from Www.Somanuals.com. All Manuals Search And Download.

### 2-5 Integrated Peripherals

|   | CMOS Set                                                                                                    | up Utility-Copyright (C) 1984-2007 Awar<br>Integrated Peripherals                                                                                                    | d Software                                           |
|---|----------------------------------------------------------------------------------------------------|----------------------------------------------------------------------------------------------------|------------------------------------------------------|
| × | On-Chip IDE Channel0<br>IDE Prefetch Mode<br>NV Serial-ATA Controller<br>SATA-II RAID Config<br>On-Chip MAC Lan<br>Onboard LAN Boot ROM<br>Onboard Audio Function<br>On-Chip USB<br>USB Keyboard Support<br>USB Mouse Support<br>USB Mouse Support<br>Onboard 1394<br>SMART LAN<br>Legacy USB storage detect<br>Onboard Serial Port 1<br>Onboard Parallel Port<br>Parallel Port Mode<br>ECP Mode Use DMA | [Enabled]<br>[Enabled]<br>[All Enabled]<br>[Press Enter]<br>[Auto]<br>[Disabled]<br>[Auto]<br>[V1.1+V2.0]<br>[Disabled]<br>[Disabled]<br>[Press Enter]<br>[Enabled]<br>[3F8/IRQ4]<br>[378/IRQ7]<br>[SPP]<br>3 | Item Help<br>Menu Level                              |
| 1 | ↓→←: Move Enter: Select<br>F5: Previous Values                                                                                                    | +/-/PU/PD: Value F10: Save<br>F6: Fail-Safe Defaults                                                                                                    | ESC: Exit F1: General Help<br>F7: Optimized Defaults |

#### ∽ On-Chip IDE Channel0

Enables or disables the first integrated IDE controller. (Default: Enabled)

#### IDE Prefetch Mode

Enables or disbales prefetch mode for the integrated IDE controller. **Enabled** activates the IDE prefetch buffer to enhance hard drive performance. (Default: Enabled)

#### ONV Serial-ATA Controller

Enables or disables the integrated SATA controller. (Default: All Enabled)

#### ☞ SATA-II RAID Config

| _ | CMOS Setup Utility-Copyright (C) 1984-2007 Award Software<br>SATA-II RAID Config |                                                      |                                                      |  |  |
|---|----------------------------------------------------------------------------------|------------------------------------------------------|------------------------------------------------------|--|--|
|   | Onchip SATA Mode                                                                 | [IDE]                                                | Item Help                                            |  |  |
|   | x SATA-II Pri-Master RAID                                                        |                                                      | Menu Level▶▶                                         |  |  |
|   | x SATA-II Pri-Slave RAID                                                         |                                                      |                                                      |  |  |
|   | x SATA-II Sec-Master RAID                                                        |                                                      |                                                      |  |  |
|   | x SATA-II Sec-Slave RAID                                                         | Enabled                                              |                                                      |  |  |
|   |                                                                                  |                                                      |                                                      |  |  |
|   |                                                                                  |                                                      |                                                      |  |  |
|   |                                                                                  |                                                      |                                                      |  |  |
|   |                                                                                  |                                                      |                                                      |  |  |
|   |                                                                                  |                                                      |                                                      |  |  |
|   |                                                                                  |                                                      |                                                      |  |  |
|   |                                                                                  |                                                      |                                                      |  |  |
|   | ↑↓→←: Move Enter: Select<br>F5: Previous Values                                  | +/-/PU/PD: Value F10: Save<br>F6: Fail-Safe Defaults | ESC: Exit F1: General Help<br>F7: Optimized Defaults |  |  |
|   |                                                                                  |                                                      |                                                      |  |  |

#### ∽ Onchip SATA Mode

Enables or disables RAID for the SATA controller integrated in the nVIDIA® GeForce 7100/nForce 630i chipset or configures the SATA controller to AHCI mode.

- ▶ IDE Disables RAID for the SATA controller and configures the SATA controller to PATA mode. (Default)
- AHCI Configures the SATA controller to AHCI mode. Advanced Host Controller Interface (AHCI) is an interface specification that allows the storage driver to enable advanced Serial ATA features such as Native Command Queuing and hot plug.
- ▶ RAID Enables RAID for the SATA controller.

#### ∽ SATA-II Pri-Master RAID

Enables or disables RAID for the first SATA 3Gb/s connector (SATAII0). This item is configurable only if the **Onchip SATA Mode** item is set to **RAID**. (Default: Enabled)

#### ☞ SATA-II Pri-Slave RAID

Enables or disables RAID for the second SATA 3Gb/s connector (SATAII1). This item is configurable only if the **Onchip SATA Mode** item is set to **RAID**. (Default: Enabled)

#### ☞ SATA-II Sec-Master RAID

Enables or disables RAID for the third SATA 3Gb/s connector (SATAII2). This item is configurable only if the **Onchip SATA Mode** item is set to **RAID**. (Default: Enabled)

#### ☞ SATA-II Sec-Slave RAID

Enables or disables RAID for the eSATA 3Gb/s port (ESATA) on the back panel. This item is configurable only if the **Onchip SATA Mode** item is set to **RAID**. (Default: Enabled)

#### ా On-Chip MAC Lan

Enables or disables the onboard LAN function. (Default: Auto) If you wish to install a 3rd party add-in network card instead of using the onboard LAN, set this item to **Disabled**.

#### ∽ Onboard LAN Boot ROM

Allows you to decide whether to activate the boot ROM integrated with the onboard LAN chip. (Default: Disabled)

#### ∽ Onboard Audio Function

Enables or disables the onboard audio function. (Default: Auto)

If you wish to install a 3rd party add-in audio card instead of using the onboard audio, set this item to **Disabled**.

#### ー On-Chip USB

Configures the integrated USB controller.

- ▶ V1.1+V2.0 Enables the integrated USB 1.1 and USB 2.0 controllers. (Default)
- ▶ V1.1 Enables only the integrated USB 1.1 controller.
- Disabled Disables the integrated USB 1.1 and USB 2.0 controllers.

#### ☞ USB Keyboard Support

Allows USB keyboard to be used in MS-DOS. (Default: Disabled)

#### ☞ USB Mouse Support

Allows USB mouse to be used in MS-DOS. (Default: Disabled)

#### Onboard 1394

Enables or disables the onboard IEEE 1394 function. (Default: Enabled)

#### ☞ SMART LAN (LAN Cable Diagnostic Function)

| CMOS                                            | Setup Utility-Copyright (C) 1984-2007<br>SMART LAN  | Award Software                                          |
|-------------------------------------------------|-----------------------------------------------------|---------------------------------------------------------|
| Start detecting at Port                         |                                                     | Item Help                                               |
| Pair1-2 Status = Open                           | / Length = 0.0m                                     | Menu Level▶▶                                            |
| Pair3-6 Status = Open                           | / Length = 0.0m                                     | ,                                                       |
| Pair4-5 Status = Open                           | / Length = 0.0m                                     | ,                                                       |
| Pair7-8 Status = Open                           | / Length = 0.0m                                     |                                                         |
|                                                 |                                                     |                                                         |
|                                                 |                                                     |                                                         |
|                                                 |                                                     |                                                         |
|                                                 |                                                     |                                                         |
|                                                 |                                                     |                                                         |
|                                                 |                                                     |                                                         |
|                                                 |                                                     |                                                         |
| ↑↓→←: Move Enter: Select<br>F5: Previous Values | +/-/PU/PD: Value F10: Sav<br>F6: Fail-Safe Defaults | ve ESC: Exit F1: General Help<br>F7: Optimized Defaults |

This motherboard incorporates cable diagnostic feature designed to detect the status of the attached LAN cable. This feature will detect cabling issue and report the approximate distance to the fault or short. Refer to the following information for diagnosing your LAN cable:

#### ∽When No LAN Cable Is Attached...

If no LAN cable is attached to the motherboard, the **Status** fields of all four pairs of wires will show **Open** and the **Length** fields show **0.0m**, as shown in the figure above.

#### ∽When LAN Cable Is Functioning Normally...

If no cable problem is detected on the LAN cable connected to a Gigabit hub or a 10/100 Mbps hub, the following message will appear:

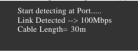

➤ Link Detected Displays transmission speed

>> Cable Length Displays the approximate length of the attached LAN cable.

Note: The Gigabit hub will only operate at a speed of 10/100Mbps in MS-DOS mode; it will operate at a normal speed of 10/100/1000Mbps in Windows mode or when the LAN Boot ROM is activated.

#### ∽When a Cable Problem Occurs...

If a cable problem occurs on a specified pair of wires, the **Status** field will show **Short** and thenlength shown will be the approximate distance to the fault or short.

```
Example: Pair1-2 Status = Short / Length = 1.6m
Explanation: A fault or short might occur at about 1.6m on Pair 1-2.
```

Note: Pair 4-5 and Pair 7-8 are not used in a 10/100 Mbps environment, so their **Status** fields will show **Open**, and the length shown is the approximate length of the attached LAN cable.

### ∽ Legacy USB storage detect

Determines whether to detect USB storage devices, including USB flash drives and USB hard drives during the POST. (Default: Enabled)

#### Onboard Serial Port 1

Enables or disables the first serial port and specifies its base I/O address and corresponding interrupt. Options are: Auto, 3F8/IRQ4 (default), 2F8/IRQ3, 3E8/IRQ4, 2E8/IRQ3, Disabled.

#### ∽ Onboard Parallel Port

Enables or disables the onboard parallel port (LPT) and specifies its base I/O address and corresponding interrupt. Options are: 378/IRQ7 (default), 278/IRQ5, 3BC/IRQ7, Disabled.

#### ☞ Parallel Port Mode

Selects an operating mode for the onboard parallel (LPT) port. Options are: SPP (Standard Parallel Port)(default), EPP (Enhanced Parallel Port), ECP (Extended Capabilities Port), ECP+EPP.

#### ☞ ECP Mode Use DMA

Selects DMA channel for the LPT port in ECP mode. This item is configurable only if **Parallel Port Mode** is set to **ECP** or **ECP+EPP** mode. Options are: 3 (default), 1.

### 2-6 Power Management Setup

| CMOS Setu                                                                                                    | p Utility-Copyright (C) 1984-2007 Award<br>Power Management Setup                                                                                                    | Software                                             |
|----------------------------------------------------------------------------------------------------|----------------------------------------------------------------------------------------------------|------------------------------------------------------|
| ACPI Suspend Type<br>Soft-Off by Power button<br>PME Event Wake Up<br>Modem Ring On<br>USB Resume from Suspend<br>Power-On by Alarm<br>X Day of Month Alarm<br>X Time (hh:mm:ss) Alarm<br>HPET Support (Mode)<br>Power On By Mouse<br>Power On By Keyboard<br>X KB Power ON Password<br>AC Back Function | [S1(POS)]<br>[Instant-Off]<br>[Enabled]<br>[Enabled]<br>[Disabled]<br>[Disabled]<br>Everyday<br>0:0:0<br>[Enabled]<br>[Disabled]<br>[Disabled]<br>Enter<br>[Soft-Off] | Item Help<br>Menu Level                              |
| ↑↓→←: Move Enter: Select<br>F5: Previous Values                                                                                                    |                                                                                                    | ESC: Exit F1: General Help<br>F7: Optimized Defaults |

#### ☞ ACPI Suspend Type

Specifies the ACPI sleep state when the system enters suspend.

| ➡ S1(POS) | Enables the system to enter the ACPI S1 (Power on Suspend) sleep state    |
|-----------|---------------------------------------------------------------------------|
|           | (default). In S1 sleep state, the system appears suspended and stays in a |
|           | low power mode. The system can be resumed at any time.                    |
| ➡ S3(STR) | Enables the system to enter the ACPI S3 (Suspend to RAM) sleep state. In  |
|           | S3 sleep state, the system appears to be off and consumes less power than |
|           | in the S1 state. When signaled by a wake-up device or event, the system   |
|           | resumes to its working state exactly where it was left off.               |

#### ☞ Soft-Off by PWR-BTTN

Configures the way to turn off the computer in MS-DOS mode using the power button.

 Instant-Off Press the power button and then the system will be turned off instantly. (Default)

Delay 4 Sec. Press and hold the power button for 4 seconds to turn off the system. If the power button is pressed for less than 4 seconds, the system will enter suspend mode.

#### ∽ PME Event Wake Up

Allows the system to be awakened from an ACPI sleep state by a wake-up signal from a PCI or PCIe device. Note: To use this function, you need an ATX power supply providing at least 1A on the +5VSB lead. (Default: Enabled)

#### Modem Ring On

Allows the system to be awakened from an ACPI sleep state by a wake-up signal from a modem that supports wake-up function. (Default: Enabled)

#### ∽ USB Resume from Suspend

Allows the system to be awakened from ACPI S3 sleep state by a wake-up signal from the installed USB device. (Default: Disabled )  $\,$ 

(Note) Supported on Windows® Vista® operating system only.

#### ∽ Power-On by Alarm

Determines whether to power on the system at a desired time. (Default: Disabled) If enabled, set the date and time as following:

>> Day of Month Alarm : Turn on the system at a specific time on each day or on a specific day in a month.

▶ Time (hh: mm: ss) Alarm : Set the time at which the system will be powered on automatically. Note: When using this function, avoid inadequate shutdown from the operating system or removal of the AC power, or the settings may not be effective.

#### ☞ HPET Support (Note)

Enables or disables High Precision Event Timer (HPET) for Windows® Vista® operating system. (Default: Enabled)

#### ∽ Power On By Mouse

Allows the system to be turned on by a PS/2 mouse wake-up event.

- Note: To use this function, you need an ATX power supply providing at least 1A on the +5VSB lead. ➡ Disabled
  - Disables this function. (Default)
  - ► Double Click Double click on left button on the PS/2 mouse to turn on the system.

#### Power On By Keyboard

Allows the system to be turned on by a PS/2 keyboard wake-up event.

Note: you need an ATX power supply providing at least 1A on the +5VSB lead.

- ➡ Disabled Disables this function. (Default)
- ▶ Password Set a password with 1~5 characters to turn on the system.
- Press POWER button on the Windows 98 keyboard to turn on the system. ➡ Keyboard 98
- ► Any Key Press any key on the keyboard to turn on the system.

#### ∽ KB Power ON Password

Set the password when Power On by Keyboard is set to Password. Press <Enter> on this item and set a password with up to 5 characters and then press <Enter> to accept. To turn on the system, enter the password and press <Enter>.

Note: To cancel the password, press <Enter> on this item. When prompted for the password, press <Enter> again without entering the password to clear the password settings.

#### AC Back Function

Determines the state of the system after the return of power from an AC power loss.

- ➡ Soft-Off The system stays off upon the return of the AC power. (Default)
- ➡ Full-On The system is turned on upon the return of the AC power.

(Note) Supported on Windows® Vista® operating system only.

## 2-7 PnP/PCI Configurations

| CMOS Setu                                       | p Utility-Copyright (C) 1984-2007 Award So<br>PnP/PCI Configurations | ftware                                             |
|-------------------------------------------------|----------------------------------------------------------------------|----------------------------------------------------|
| PCI 1 IRQ Assignment<br>PCI 2 IRQ Assignment    | [Auto]<br>[Auto]                                                     | Item Help<br>Menu Level                            |
| ↑↓→←: Move Enter: Select<br>F5: Previous Values |                                                                      | SC: Exit F1: General Help<br>7: Optimized Defaults |

#### ☞ PCI 1 IRQ Assignment

Auto BIOS auto-assigns IRQ to the first PCI slot. (Default)
 ≫ 3,4,5,7,9,10,11,12,14,15
 Assigns IRQ 3,4,5,7,9,10,11,12,14,15 to the first PCI slot.

#### ☞ PCI 2 IRQ Assignment

► Auto

▶ 3,4,5,7,9,10,11,12,14,15

BIOS auto-assigns IRQ to the second PCI slot. (Default)

Assigns IRQ 3,4,5,7,9,10,11,12,14,15 to the second PCI slot.

### 2-8 PC Health Status

| CMOS Setu                                       | p Utility-Copyright (C) 1984-2007 Award<br>PC Health Status | Software                                             |
|-------------------------------------------------|-------------------------------------------------------------|------------------------------------------------------|
| Reset Case Open Status                          | [Disabled]                                                  | Item Help                                            |
| Case Opened                                     |                                                             | Menu Level▶                                          |
| Vcore                                           |                                                             |                                                      |
| DDR2 1.8V                                       |                                                             |                                                      |
| +3.3V                                           |                                                             |                                                      |
| +12V                                            |                                                             |                                                      |
| Current System Temperature                      |                                                             |                                                      |
| Current CPU Temperature                         |                                                             |                                                      |
| Current CPU FAN Speed                           | 3245 RPM                                                    |                                                      |
| Current SYSTEM FAN Speed                        | 0 RPM                                                       |                                                      |
| CPU Warning Temperature                         | [Disabled]                                                  |                                                      |
| CPU FAN Fail Warning                            | [Disabled]                                                  |                                                      |
| SYSTEM FAN Fail Warning                         | [Disabled]                                                  |                                                      |
| CPU Smart FAN Control                           | [Enabled]                                                   |                                                      |
| CPU Smart FAN Mode                              | [Auto]                                                      |                                                      |
| System Smart FAN Control                        | [Enabled]                                                   |                                                      |
|                                                 |                                                             |                                                      |
|                                                 |                                                             |                                                      |
|                                                 |                                                             |                                                      |
| ↑↓→←: Move Enter: Select<br>F5: Previous Values | +/-/PU/PD: Value F10: Save<br>F6: Fail-Safe Defaults        | ESC: Exit F1: General Help<br>F7: Optimized Defaults |

#### Constant Case Open Status

Keeps or clears the record of previous chassis intrusion status. **Enabled** clears the record of previous chassis intrusion status and the **Case Opened** field will show "No" at next boot. (Default: Disabled)

#### Case Opened

Displays the detection status of the chassis intrusion detection device attached to the motherboard CI header. If the system chassis cover is removed, this field will show "Yes", otherwise it will show "No". To clear the chassis intrusion status record, set **Reset Case Open Status** to **Enabled**, save the settings to CMOS, and then restart your system.

#### Current Voltage(V) Vcore/DDR2 1.8V/+3.3V/+12V Displays the current system voltages.

Displays the current system voltages.

- Current System/CPU Temperature Displays current system/CPU temperature.
- Current CPU/SYSTEM FAN Speed (RPM)

Displays current CPU/system fan speed.

∽ CPU Warning Temperature

Sets the warning threshold for CPU temperature. When CPU temperature exceeds the threshold, BIOS will emit warning sound. Options are: Disabled (default),  $60^{\circ}C/140^{\circ}F$ ,  $70^{\circ}C/158^{\circ}F$ ,  $80^{\circ}C/176^{\circ}F$ ,  $90^{\circ}C/194^{\circ}F$ .

#### ∽ CPU/SYSTEM FAN Fail Warning

Allows the system to emit warning sound if the CPU/system fan is not connected or fails. Check the fan condition or fan connection when this occurs. (Default: Disabled)

#### ∽ CPU Smart FAN Control

Enables or disables the CPU fan speed control function. **Enabled** allows the CPU fan to run at different speed according to the CPU temperature. You can adjust the fan speed with EasyTune based on system requirements. If disabled, CPU fan runs at full speed. (Default: Enabled)

#### ∽ CPU Smart FAN Mode

Specifies how to control CPU fan speed. This item is configurable only if CPU Smart FAN Control is set to Enabled.

- Auto Lets BIOS autodetect the type of CPU fan installed and sets the optimal CPU fan control mode. (Default)
- ➤ Voltage Sets Voltage mode for a 3-pin CPU fan.
- ▶ PWM Sets PWM mode for a 4-pin CPU fan.

#### System Smart FAN Control

Enables or disables the system fan speed control function. **Enabled** allows the system fan to run at different speed according to the system temperature. You can adjust the fan speed with EasyTune based on system requirements. If disabled, system fan runs at full speed. (Default: Enabled)

### 2-9 MB Intelligent Tweaker(M.I.T.)

| CMOS Setup Utility-Copyright (C) 1984-2007 Award Software<br>MB Intelligent Tweaker(M.I.T.)           |                                              |                                             |  |  |  |  |
|----------------------------------------------------------------------------------------------------|----------------------------------------------|---------------------------------------------|--|--|--|--|
| FSB & Memory Config<br>Robust Graphics Booster<br>CPU Clock Ratio <sup>Graf</sup><br>Normal CPU Vcore | [Press Enter]<br>[Auto]<br>[10X]<br>1.32500V | Item Help<br>Menu Level≯                    |  |  |  |  |
| ↑↓→←: Move Enter: Select<br>F5: Previous Values                                                       |                                              | Exit F1: General Help<br>Optimized Defaults |  |  |  |  |

Incorrectly doing overclock/overvoltage may result in damage to CPU, chipset, or memory and reduce the useful life of these components. This page is for advanced users only and we recommend you not to alter the default settings to prevent system instability or other unexpected results. (Inadequately altering the settings may result in system's failure to boot. If this occurs, clear the CMOS values and reset the board to default values.)

#### ☞ FSB & Memory Config

| CMOS Setup Utility-Copyright (C) 1984-2007 Award Software<br>FSB & Memory Config |                 |                                 |            |           |                            |                              |
|----------------------------------------------------------------------------------|-----------------|---------------------------------|------------|-----------|----------------------------|------------------------------|
| Parameters                                                                       |                 | Setting                         | Current Va | ılue      |                            | Item Help                    |
| Current CPU Free<br>FSB-Memory Clo<br>x FSB-Memory Rat                           | ock Mode<br>tio | 2000.0<br><b>[Auto]</b><br>Auto |            |           | Menu                       | Level▶                       |
| x CPU Host Freque<br>Actual CPU Clo                                              |                 | Auto<br>200.0                   | 200.0      |           |                            |                              |
| x Memory Frequer<br>Actual Memory                                                |                 | Auto<br>533.3                   |            |           |                            |                              |
| ↑↓→←: Move E<br>F5: Previou                                                      |                 | +/-/PU/PD:<br>F6: Fail-Saf      |            | F10: Save | ESC: Exit<br>F7: Optimized | F1: General Help<br>Defaults |

(Note) This item appears only if you install a CPU that supports this feature.

Download from Www.Somanuals.com. All Manuals Search And Download.

#### Parameters/ Setting/ Current Value

Displays the following CPU and memory speed. **Setting** shows the value you manually adjust; **Current Value** shows the current operating frequency.

#### ∽ Current CPU Freq, MHz

Displays the CPU speeds.

#### ☞ FSB-Memory Clock Mode

- ▶ Auto BIOS will automatically set the FSB-Memory clock mode. (Default)
- Linked Allows you to set FSB speed manually; the memory speed changes proportionally along with the FSB speed.
- ✤ Unlinked Allows you to set FSB speed and memory speed individually.

#### ☞ FSB-Memory Ratio

This item is configurable only if the FSB-Memory Clock Mode option is set to Linked.

- ✤ Auto BIOS will automatically set the FSB-Memory ratio. (Default)
- ▶ 1:1 Sets FSB-Memory ratio to 1:1.
- ➡ 5:4 Sets FSB-Memory ratio to 5:4.
- ➡ 3:2 Sets FSB-Memory ratio to 3:2.
- Sync Mode Sets FSB-Memory ratio synchronously.

#### ∽ CPU Host Frequency (Mhz)

Allows you to manually set the CPU host frequency. This item is configurable only if the **FSB**-**Memory Clock Mode** option is set to **Linked** or **Unlinked**. The adjustable range is from 100 MHz to 650 MHz.

For an 800 MHz FSB CPU, set this item to 200 MHz.

For a 1066 MHz FSB CPU, set this item to 266 MHz.

For a 1333 MHz FSB CPU, set this item to 333 MHz.

Important It is highly recommended that the CPU frequency be set in accordance with the CPU specifications.

#### ∽ Actual CPU Clock (Mhz)

The value depends on the CPU Host Frequency (Mhz) setting.

#### Memory Frequency (Mhz)

This item is configurable only if the **FSB-Memory Clock Mode** option is set to **Unlinked**. The first frequency value is adjustable and the second is the current operating frequency of your memory. The adjustable range is from 400 MHz to 1400 MHz.

#### Actual Memory Clock (Mhz)

The value depends on the CPU Host Frequency (Mhz) and Memory Frequency (Mhz) settings.

#### Product Graphics Booster

Robust Graphics Booster (R.G.B.) helps to enhance the performance of the graphics chip and memory. **Auto** allows the BIOS to automatically set the R.G.B. mode based on system configurations. Options are: Auto (default), Fast, Turbo.

#### ∽ CPU Clock Ratio (Note)

Allows you to alter the clock ratio for the installed CPU.

The item is present only if a CPU with unlocked clock ratio is installed.

#### ∽ Normal CPU Vcore

Displays the normal operating voltage of your CPU.

(Note) This item appears only if you install a CPU that supports this feature.

- 53 -

### 2-10 Load Fail-Safe Defaults

| CMOS Setup Utility-Copyright (C) 1984-2007 Award Software                                                                                  |                                                                                                    |  |  |  |  |  |
|----------------------------------------------------------------------------------------------------|----------------------------------------------------------------------------------------------------|--|--|--|--|--|
| <ul> <li>Standard CMOS Features</li> <li>Advanced BIOS Features</li> <li>Integrated Peripherals</li> <li>Power Management Setup</li> </ul> | Load Fail-Safe Defaults<br>Load Optimized Defaults<br>Set Supervisor Password<br>Set User Password |  |  |  |  |  |
| PnP/PCI (     Load Fail-S     PC Health     MB Intelligent Tweaker(M.I.T.)                                                                 | Safe Defaults (Y/N)? N                                                                             |  |  |  |  |  |
| Esc: Quit<br>F8: Q-Flash                                                                                                    | ↑↓→←: Select Item<br>F10: Save & Exit Setup                                                        |  |  |  |  |  |
| Load Fail-Safe Defaults                                                                                                    |                                                                                                    |  |  |  |  |  |

Press <Enter> on this item and then press the <Y> key to load the safest BIOS default settings. In case system instability occurs, you may try to load Fail-Safe defaults, which are the safest and most stable BIOS settings for the motherboard.

### 2-11 Load Optimized Defaults

| CMOS Setup Utility-Copyright (C) 1984-2007 Award Software                                               |                                                                                                    |  |  |  |  |  |
|----------------------------------------------------------------------------------------------------|----------------------------------------------------------------------------------------------------|--|--|--|--|--|
| Standard CMOS Features     Advanced BIOS Features     Integrated Peripherals     Power Management Setup | Load Fail-Safe Defaults<br>Load Optimized Defaults<br>Set Supervisor Password<br>Set User Password |  |  |  |  |  |
| PnP/PCI (     Load Optimized I     PC Health                                                            | Defaults (Y/N)? N                                                                                  |  |  |  |  |  |
| MB Intelligent Tweaker(M.I.T.)                                                                          |                                                                                                    |  |  |  |  |  |
| Esc: Quit                                                                                               | ↑↓→←: Select Item                                                                                  |  |  |  |  |  |
| F8: Q-Flash                                                                                             | F10: Save & Exit Setup                                                                             |  |  |  |  |  |
| Load Optimized Defaults                                                                                 |                                                                                                    |  |  |  |  |  |

Press <Enter> on this item and then press the <Y> key to load the optimal BIOS default settings. The BIOS defaults settings helps the system to operate in optimum state. Always load the Optimized defaults after updating the BIOS or after clearing the CMOS values.

### 2-12 Set Supervisor/User Password

| CMOS Setup Utility-Copyright (C) 1984-2007 Award Software                                                                                                    |                                                                                                    |  |  |  |  |  |
|----------------------------------------------------------------------------------------------------|----------------------------------------------------------------------------------------------------|--|--|--|--|--|
| <ul> <li>Standard CMOS Features</li> <li>Advanced BIOS Features</li> <li>Integrated Peripherals</li> <li>Power Management Science</li> <li>PnP/PCI (Enter Password:</li> <li>PC Health</li> <li>MB Intelligent Tweaker(M.I.T.)</li> </ul> | Load Fail-Safe Defaults<br>Load Optimized Defaults<br>Set Supervisor Password<br>Continue Decomment |  |  |  |  |  |
| Esc: Quit<br>F8: Q-Flash                                                                                                    | ↑↓→←: Select Item<br>F10: Save & Exit Setup                                                         |  |  |  |  |  |
| Change/Set/Disable Password                                                                                                    |                                                                                                    |  |  |  |  |  |

Press <Enter> on this item and type the password with up to 8 characters and then press <Enter>. You will be requested to confirm the password. Type the password again and press <Enter>.

The BIOS Setup program allows you to specify two separate passwords:

#### Supervisor Password

When a system password is set and the **Password Check** item in **Advanced BIOS Features** is set to **Setup**, you must enter the supervisor password for entering BIOS Setup and making BIOS changes.

When the **Password Check** item is set to **System**, you must enter the supervisor password (or user password) at system startup and when entering BIOS Setup.

#### User Password

When the **Password Check** item is set to **System**, you must enter the supervisor password (or user password) at system startup to continue system boot. In BIOS Setup, you must enter the supervisor password if you wish to make changes to BIOS settings. The user password only allows you to view the BIOS settings but not to make changes.

To clear the password, press <Enter> on the password item and when requested for the password, press <Enter> again. The message "PASSWORD DISABLED" will appear, indicating the password has been cancelled.

### 2-13 Save & Exit Setup

| CMOS Setup Utility-Copyright (C) 1984-2007 Award Software                    |                                                            |  |  |  |  |
|------------------------------------------------------------------------------|------------------------------------------------------------|--|--|--|--|
| Standard CMOS Features     Advanced BIOS Features                            | Load Fail-Safe Defaults                                    |  |  |  |  |
| Advanced BIOS Features     Integrated Peripherals                            | Load Optimized Defaults Set Supervisor Password            |  |  |  |  |
| Power 1     Save to CMOS and     PnP/PC                                      | EXIT (Y/N)? Y                                              |  |  |  |  |
| <ul> <li>PC Health Status</li> <li>MB Intelligent Tweaker(M.I.T.)</li> </ul> | Exit Without Saving                                        |  |  |  |  |
| Esc: Quit                                                                    | $\uparrow \downarrow \rightarrow \leftarrow$ : Select Item |  |  |  |  |
| F8: Q-Flash                                                                  | F10: Save & Exit Setup                                     |  |  |  |  |
| Save Data to CMOS                                                            |                                                            |  |  |  |  |

Press <Enter> on this item and press the <Y> key. This saves the changes to the CMOS and exits the BIOS Setup program. Press <N> or <Esc> to return to the BIOS Setup Main Menu.

### 2-14 Exit Without Saving

| CMOS Setup Utility-Copyright (C) 1984-2007 Award Software                                                  |                |                                                                               |  |  |  |  |
|----------------------------------------------------------------------------------------------------|----------------|-------------------------------------------------------------------------------|--|--|--|--|
| <ul> <li>Standard CMOS Features</li> <li>Advanced BIOS Features</li> <li>Integrated Peripherals</li> </ul> |                | Load Fail-Safe Defaults<br>Load Optimized Defaults<br>Set Supervisor Password |  |  |  |  |
| Power Ma     PnP/PCI C     PC Health Status                                                                | Quit Without S | aving (Y/N)? N                                                                |  |  |  |  |
| MB Intelligent Tweaker(M.I.7                                                                               | ſ.)            |                                                                               |  |  |  |  |
| Esc: Quit                                                                                                  |                | ↑↓→←: Select Item                                                             |  |  |  |  |
| F8: Q-Flash                                                                                                |                | F10: Save & Exit Setup                                                        |  |  |  |  |
| Abandon all Data                                                                                           |                |                                                                               |  |  |  |  |

Press <Enter> on this item and press the <Y> key. This exits the BIOS Setup without saving the changes made in BIOS Setup to the CMOS. Press <N> or <Esc> to return to the BIOS Setup Main Menu.

# Chapter 3 Drivers Installation

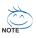

- Before installing the drivers, first install the operating system. (The following instructions use Windows XP as the example operating system.)
- After installing the operating system, insert the motherboard driver disk into your optional drive. The driver Autorun screen is automatically displayed which looks like that shown in the screen shot below. (If the driver Autorun screen does not appear automatically, go to My Computer, double-click the optical drive and execute the Run.exe program.)

### 3-1 Installing Chipset Drivers

#### "Xpress Install " is now analyizing your computer....99%

After inserting the driver disk, "Xpress Install" will automatically scan the system and then list all the drivers that are recommended to install. Please select the item that you wish to install and press the **Install** button following the item. Or you can press **Xpress Install** to install all the driver items.

| GIGAB                      | TE                                                          | NVIDIA GeForce 7-Series /nForce 6-Series Intel Platform Utility CD                                                                                                    |         |
|----------------------------|-------------------------------------------------------------|----------------------------------------------------------------------------------------------------|---------|
| Install<br>Chipset Drivers |                                                             | t Drivers<br>ha you install the drivers listed below for your motiverboard.<br>iss install "to install all the drivers automatically: By default, all drivers are checked to be installed. Unchecked items will not be it<br>is install to install all the drivers automatically. By default, all drivers are checked to be installed. Unchecked items will not be it | atallad |
| Software<br>Applications   | @ Click the "Vizre                                          | ess Install button to install all selected drivers.                                                                                                    |         |
| Driver CD<br>Information   | Click the "Insta                                            | all button to install the drivers individually. Xpress I                                                                                                    | nstall  |
| Hardware                   | P Yahoo! To                                                 | polbar Install                                                                                                    |         |
| Information                | Size                                                        | 606.11/0                                                                                                    |         |
|                            | Version                                                     | 1.0                                                                                                    |         |
| Contact Us                 | Yahoo! Toolbar U                                            | Ubity                                                                                                    |         |
|                            | NVIDIA Ch                                                   | hipset Driver for MCP73 Install                                                                                                    |         |
|                            | Size                                                        | 7.5MB                                                                                                    |         |
|                            | Version                                                     | 16.04                                                                                                    |         |
|                            | MMDIA Chipsel D                                             | Driver for MCP73                                                                                                    |         |
|                            | NVIDIA VG                                                   | DA Driver for MCP73 Install                                                                                                    |         |
|                            | Size                                                        | 74.1MB                                                                                                    |         |
|                            | Version                                                     | 6.14.11.6369                                                                                                    |         |
|                            | NVIDIA VGA Drive                                            | er for MCP73                                                                                                    |         |
|                            | Microsoft                                                   | UAA Bus driver for High Definition Audio                                                                                                    |         |
|                            | Size                                                        | 2.9MD                                                                                                    |         |
|                            | Version                                                     | 5.10.0.5010                                                                                                    |         |
|                            | following version<br>1.Microsoft Windo<br>2.Microsoft Windo |                                                                                                    | th the  |
|                            | Realtek Hi                                                  | ligh Definition Audio Driver                                                                                                    |         |
|                            | Size                                                        | 83.7MB                                                                                                    |         |
|                            | Version                                                     | 5.10.0.5485                                                                                                    | _       |

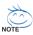

- Please ignore the popup dialog box(es) (e.g. the Found New Hardware Wizard) displayed when "Xpress Install" is installing the drivers. Failure to do so may affect the driver installation.
- Some device drivers will restart your system automatically during the driver installation. After the system restart, "Xpress Install" will continue to install other drivers.
- After the drivers are installed, follow the onscreen instructions to restart your system. You can install other applications included in the motherboard driver disk.
- After "Xpress Install" installs all the drivers and after system restarts, if a popup dialog box still appears asking for installation of the RAID controller driver, please insert the motherboard driver disk and select to install the driver automatically in the dialog box.
- For USB 2.0 driver support under the Windows XP operating system, please install the Windows XP Service Pack 1 or later. After installing the SP1 (or later), if a question mark still exists in Universal Serial Bus Controller in Device Manager, please remove the question mark (by right-clicking your mouse and select Uninstall) and restart the system. (The system will then autodetect and install the USB 2.0 driver.)

### 3-2 Software Applications

This page displays all the tools and applications that GIGABYTE develops and some free software. You may press the **Install** button following an item to install it.

| GIGABY                     | -Series/ni arce 6-Series Intel Platform Utility CD Ver.1.0 B7.0977.1 TE                                                                                                    |           |
|----------------------------|----------------------------------------------------------------------------------------------------|-----------|
| Install<br>Chipset Drivers | Software Applications<br>Prese circk the billowing applications to install.                                                                                                    |           |
| Software<br>Applications   |                                                                                                    |           |
| Driver CD<br>Information   |                                                                                                    |           |
| Hardware                   | Norton Internet Security(NIS)                                                                                                    | Install   |
| Information                | Size 48.8MB                                                                                                    | _         |
| Contact Us                 | Please Intall Windows Installer 3.1 before to Install INS in Windows XP SP2<br>Click to Downland Windows ministler 3.1<br>Notion Internet South provides essential protection from viruses hackers and privacy fixeats. Eincludes:<br>- Notion Pressual Pressal<br>- Notion Pressual Pressal<br>- Notion Pressal Control<br>- Notion Areated Control. |           |
|                            | Kaspersky Anti-Virus                                                                                                    | Install   |
|                            | Size 40.5MB                                                                                                    |           |
|                            | Kaspersky antivirus                                                                                                    | _         |
|                            | Acrobat Reader                                                                                                    | Install   |
|                            | Size 15.9MB                                                                                                    |           |
|                            | Utility for viewing or printing Adobe Portable Document Format (PDF) files.                                                                                                    |           |
|                            | GIGABYTE C.O.M. (Corporate Online Manager)                                                                                                    | Install   |
|                            | Size 9.0MB                                                                                                    |           |
|                            | A web-based system management tool that allows client system hardware information such as CPU and memory and graphics card and<br>to be monitored or controlled via a host.                                                                                                    | much more |
|                            | EasyTune 5                                                                                                    | Install   |
| is name lists the value    | added software developed by GIGABI/TE and its worldwide partners.                                                                                                    | ,         |

### 3-3 Driver CD Information

This page provides information about the drivers, applications and tools in this driver disk.

| GIGABY                     | TE                                                      |                                                                                                    |  |
|----------------------------|---------------------------------------------------------|----------------------------------------------------------------------------------------------------|--|
| Install<br>Chipset Drivers | Driver CD information<br>The following shows the detail | led information about the software and drivers included in the motherboard driver disk.                                                                                                    |  |
| Software<br>Applications   |                                                         |                                                                                                    |  |
| Driver CD<br>Information   |                                                         |                                                                                                    |  |
| Hardware                   | (Chipsel)                                               |                                                                                                    |  |
| Information                | Directory Name                                          | Description                                                                                                    |  |
|                            | <ul> <li>r//DIA Drv</li> </ul>                          | -nVIDIA System Driver                                                                                                    |  |
| Contact Us                 | <ul> <li>N VGA</li> </ul>                               | -nVIDIA VOA Driver                                                                                                    |  |
|                            | • IDE                                                   | -nVIDIA IDE Driver                                                                                                    |  |
|                            | <ul> <li>Cool'n Quiet</li> </ul>                        | -AMD KB CPU Driver for XP                                                                                                    |  |
|                            | <ul> <li>NUSB</li> </ul>                                | -USB 2.0 Driver for XP with SP1 and 2K with SP4                                                                                                    |  |
|                            | <ul> <li>&gt;PR2</li> </ul>                             | -Xpress Recovery 2 Patch File                                                                                                    |  |
|                            | <ul> <li>EnableUSBS30p</li> </ul>                       | Enable USB device back form S3 mode                                                                                                    |  |
|                            | <ul> <li>AMDLive</li> </ul>                             | AMD Live Driver                                                                                                    |  |
|                            | Wediol                                                  |                                                                                                    |  |
|                            | Directory Name                                          | Description                                                                                                    |  |
|                            | <ul> <li>Realtek</li> </ul>                             | -Realtek Audio Driver                                                                                                    |  |
|                            | <ul> <li>MSHDQFE</li> </ul>                             | -Microsoft UAA Bus Driver                                                                                                    |  |
|                            | <ul> <li>N/IDIA</li> </ul>                              | •NVIDIA Audio Driver                                                                                                    |  |
|                            | Networki                                                |                                                                                                    |  |
|                            | Directory Name                                          | Description                                                                                                    |  |
|                            | <ul> <li>NDIS</li> </ul>                                | NVIDIA DOS NDIS and NetWare DOS ODI Client Drivers                                                                                                    |  |
|                            | Wither1                                                 |                                                                                                    |  |
|                            |                                                         | be a set of the set of the set of |  |

GA-73PVM-S2H Motherboard

### 3-4 Hardware Information

This page provides information about the hardware devices on this motherboard.

| GIGAB                      | / Series/nfarce & Series Intel Platform URIIIty CD Ver.1.0 87.0997.1 TE                                                     |  |
|----------------------------|----------------------------------------------------------------------------------------------------|--|
| Install<br>Chipset Drivers | Hardware information<br>The following shows the detailed hardware information about your motherboard.                       |  |
| Software<br>Applications   |                                                                                                    |  |
| Driver CD<br>Information   |                                                                                                    |  |
| Hardware<br>Information    | System hrie<br>• IIIOS MarcoA-73PVM-02H E1<br>• CPU MarcoPU :rotel (SensineInte)                                            |  |
| Contact Us                 | Memory Infec 456,172 KB RAM                                                                                                 |  |
|                            | 1334<br>Device Description/Texas Instruments OHCI Compliant IEEE 1394 Host Controller<br>• Device DeliverProvider:Microsoft |  |
|                            | System                                                                                                    |  |
|                            | Device Description:PCI standard PCHo-PCI bridge     Device DriverProvide: Microsoft                                         |  |
|                            | Device Description:PCI standard PCHo-PCI bridge                                                                             |  |
|                            | Deviced Driver Provider: Microsoft     Deviced Driver Provider: Microsoft                                                   |  |
|                            | Device Description:PCI standard PCHo-PCI bridge                                                                             |  |
|                            | Devicel DriverProvider:Microsoft                                                                                            |  |
|                            | Device Description:PCI standard host CPU bridge                                                                             |  |
|                            | Deviced DriverProvider:Microsoft                                                                                            |  |
|                            | Device Description:PCI standard RAM Controller                                                                              |  |
|                            | Devicel Driver Provider: Microsoft                                                                                          |  |
|                            |                                                                                                    |  |

### 3-5 Contact Us

Check the contacts information of the GIGABYTE headquarter in Taiwan and the overseas branch offices on the last page of this manual.

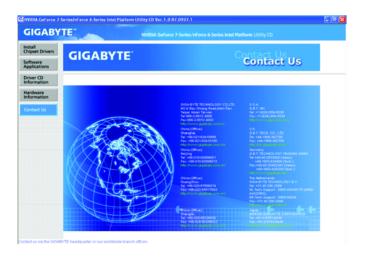

|      | <br> |
|------|------|
|      |      |
|      |      |
|      |      |
|      |      |
|      |      |
|      |      |
|      | <br> |
|      |      |
|      |      |
|      |      |
|      |      |
|      |      |
|      |      |
|      |      |
|      |      |
|      |      |
| <br> |      |
|      |      |
|      | <br> |
|      |      |

GA-73PVM-S2H Motherboard

Download from Www.Somanuals.com. All Manuals Search And Download.

# Chapter 4 Unique Features

### 4-1 Xpress Recovery2

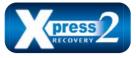

Xpress Recovery2 is an utility that allows you to quickly compress and back up your system data and perform restoration of it. Supporting NTFS, FAT32, and FAT16 file systems, Xpress Recovery2 can back up data on PATA and SATA hard drives and restore it.

#### Before You Begin:

- Xpress Recovery2 will check the first physical hard drive\* for the operating system. Xpress Recovery2 can only back up/restore the first physical hard drive that has the operating system installed.
- As Xpress Recovery2 will save the backup file at the end of the hard drive, make sure to leave enough unallocated space in advanced (10 GB or more is recommended; actual size requirements vary, depending on the amount of data).
- It is recommended to back up your system soon after the operating system and drivers are installed.
- The amount of data and hard drive access speed may affect the speed at which the data is backed up/restored.
- It takes longer to back up a hard drive than to restore it.

#### System Requirements:

- Intel<sup>®</sup> x86 platform
- At least 64 MB of system memory
- VESA compatible graphics card
- · Windows® 2000 with SP3 or later; Windows® XP with SP1 or later

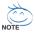

- Xpress Recovery and Xpress Recovery2 are different utilities. For example, a backup file created with Xpress Recovery cannot be restored using Xpress Recovery2.
- USB hard drives are not supported.
- Hard drives in RAID/AHCI mode are not supported.

\*\*\* Xpress Recovery2 checks the first physical hard drive in the following sequence: The first PATA IDE connector, the second PATA IDE connector, the first SATA connector, the second SATA connector and so forth. For example, when hard drives are attached to the first IDE and the first SATA connectors, the hard drive on the first IDE connector is the first physical drive. When hard drives are attached to the first SATA connectors, the hard drive on the first ACTA connectors, the hard drive on the first SATA connectors, the hard drive on the first SATA connectors, the hard drive on the first SATA connectors, the hard drive on the first SATA connectors, the hard drive on the first SATA connectors, the hard drive on the first SATA connector is the first physical drive.

#### Installation and Configuration

(The following procedure uses Windows XP as the example operating system.)

#### A. Installing Windows XP and Partitioning the Hard Drive

- 1. Set CD-ROM drive as the first boot device under "Advanced BIOS Features" in the BIOS Setup program. Save the changes and exit.
- When partitioning your hard drive (Figure 1), make sure to leave unallocated space for Xpress Recovery2 (10 GB or more is recommended; actual size requirements vary, depending on the amount of data) (Figure 2).

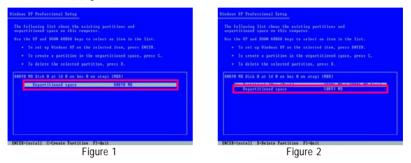

3. Select a file system (for example, NTFS) and begin the installation of the operating system (Figure 3).

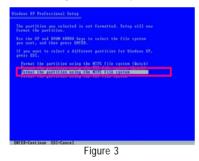

4. After the operating system is installed, right-click the My Computer icon on your desktop and select Manage (Figure 4). Go to Computer Management to check disk allocation. Xpress Recovery2 will save the backup file to the unallocated space (black stripe along the top)(Figure 5). Please note that if there is no enough unallocated space, Xpress Recovery2 cannot save the backup file.

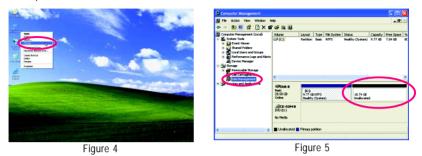

5. If your hard drive is not properly partitioned before you install the operating system, you may create new partitions using free space on your hard drive (Figure 6, 7). However, if **Disk Management** shows the hard drive only contains the System partition without any unallocated space, you will not be able to create new partitions or use Xpress Recovery2. If this occurs, reinstall the operating system and re-partition your hard drive.

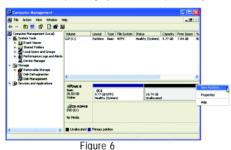

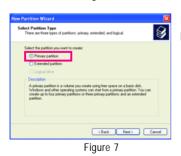

In the New Partition Wizard, you MUST select **Primary partition**. This will reserve unallocated space for Xpress Recovery2 to use.

#### B. Accessing Xpress Recovery2

 Boot from the motherboard driver disk to access Xpress Recovery2 for the first time. When you see the following message: Press any key to startup Xpress Recovery2 (Figure 8), press any key to enter Xpress Recovery2.

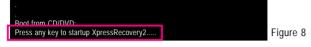

 After you use the backup function in Xpress Recovery2 for the first time, Xpress Recovery2 will stay permanent in your hard drive. If you wish to enter Xpress Recovery2 later, simply press <F9> during the POST (Figure 9).

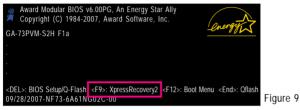

#### C. Using the Backup Function in Xpress Recovery2

- 1. Select **BACKUP** to start backing up your hard drive data (Figure 10).
- Xpress Recovery2 will then begin to search the first physical hard drive as the target drive and detect whether this hard drive contains the Windows operating system. When the Windows operating system is detected, Xpress Recovery2 will begin the backup process (Figure 11).

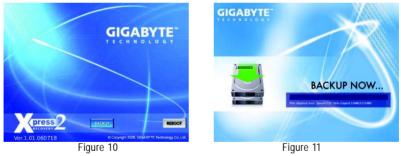

3. When finished, go to Disk Management to check disk allocation.

| Dent Verver     Jonat Verver     Jonat Verver     Jonat Verver     Jonat Verver     Jonat Verver     Jonat Verver     Jonat Verver     Strage     Personable Stange     Jonat Verver     Det Cologenation | Wake         Lassot         Type   Fe System         Status         Council:         Fer Space         No           IP         Persban         Seat:         Healthy (233 Configuration)         5.96 G2         1.96 G2         1.96 G2 |                              |                               |      |                         |   |                      | 55 Fre<br>300 % |
|----------------------------------------------------------------------------------------------------|----------------------------------------------------------------------------------------------------|------------------------------|-------------------------------|------|-------------------------|---|----------------------|-----------------|
| <ul> <li>Bit Nenapment</li> <li>Service and Applications</li> </ul>                                                                                                    | EPOisk 0<br>Besk<br>20.51 GB<br>Online                                                                                                    | (D)<br>9.77 (B)<br>Healty (  | NTPS                          |      | 16.79-68<br>Unalistated | ( | 6 GB<br>Mhy (1254 Co | rfigzi          |
|                                                                                                    | 200-802M 8<br>040<br>592 MS<br>Online                                                                                                    | GIGABY<br>992 MB-C<br>Healty | TE (DI)<br>ID <sup>es</sup> s |      |                         |   | -                    | /               |
| < · · · >                                                                                                    | Unaliscaled                                                                                                    | Princyper                    | 9ko                           |      |                         |   |                      |                 |
|                                                                                                    |                                                                                                    | F                            | iguı                          | re ´ | 12                      |   |                      |                 |

GA-73PVM-S2H Motherboard

- 64 -

Download from Www.Somanuals.com. All Manuals Search And Download.

#### D. Using the Restore Function in Xpress Recovery2

Select **RESTORE** to restore the backup to your hard drive in case the system breaks down. The **RESTORE** option will not be present if no backup is created before (Figure 13, 14).

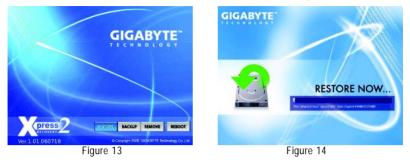

#### E. Removing the Backup

- 1. If you wish to remove the backup file, select **REMOVE** (Figure 15).
- 2. After the backup file is removed, no backup image file will be present in **Disk Management** and hard drive space will be freed up (Figure 16).

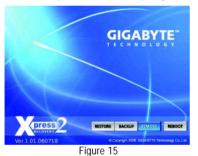

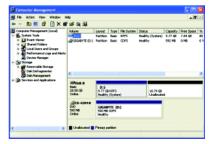

Figure 16

#### F. Exiting Xpress Recovery2

Select **REBOOT** to exit Xpress Recovery2.

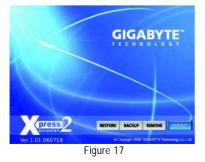

### 4-2 BIOS Update Utilities

GIGABYTE motherboards provide two unique BIOS update tools, Q-Flash™ and @BIOS™. GIGABYTE Q-Flash and @BIOS are easy-to-use and allow you to update the BIOS without the need to enter MS-DOS mode.

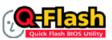

#### What is Q-Flash<sup>™</sup>?

With Q-Flash you can update the system BIOS without having to enter operating systems like MS-DOS or Window first. Embedded in the BIOS, the

Q-Flash tool frees you from the hassles of going through complicated BIOS flashing process.

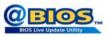

#### What is @BIOS<sup>™</sup>?

@BIOS allows you to update the system BIOS while in the Windows environment. @BIOS will download the latest BIOS file from the nearest

@BIOS server site and update the BIOS.

### 4-2-1 Updating the BIOS with the Q-Flash Utility

#### A. Before You Begin:

- 1. From GIGABYTE's website, download the latest compressed BIOS update file that matches your motherboard model.
- 2. Extract the file and save the new BIOS file (e.g. 73PVS2H.f1) to your floppy disk, USB flash drive, or hard drive. Note: The USB flash drive or hard drive must use FAT32/16/12 file system.
- Restart the system. During the POST, press the <End> key to enter Q-Flash. Note: You can
  access Q-Flash by either pressing the <End> key during the POST or pressing the <F8> key in
  BIOS Setup. However, if the BIOS update file is saved to a hard drive in RAID/AHCI mode or a hard
  drive attached to an independent IDE/SATA controller, use the <End> key during the POST to
  access Q-Flash.

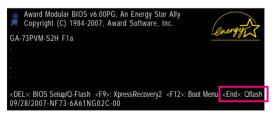

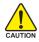

Because BIOS flashing is potentially risky, please do it with caution. Inadequate BIOS flashing may result in system malfunction.

GA-73PVM-S2H Motherboard

### B. Updating the BIOS

When updating the BIOS, choose the location where the BIOS file is saved. The follow procedure assumes that you save the BIOS file to a floppy disk.

Step 1:

- Insert the floppy disk containing the BIOS file into the floppy disk drive. In the main menu of Q-Flash, use the up or down arrow key to select Update BIOS from Drive and press <Enter>.
  - The Save Main BIOS to Drive option allows you to save the current BIOS file.
  - NOTE Q-Flash only supports USB flash drive or hard drives using FAT32/16/12 file system.
    - If the BIOS update file is saved to a hard drive in RAID/AHCI mode or a hard drive attached to an independent IDE/SATA controller, use the <End> key during the POST to access Q-Flash.
- 2. Select Floppy A and press <Enter>.

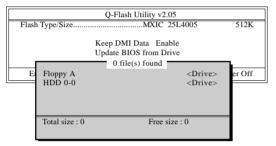

3. Select the BIOS update file and press <Enter>.

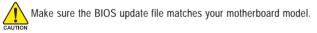

Step 2:

The process of the system reading the BIOS file from the floppy disk is displayed on the screen. When the message "Are you sure to update BIOS?" appears, press <Enter> to begin the BIOS update. The monitor will display the update process.

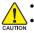

Do not turn off or restart the system when the system is reading/updating the BIOS.

• Do not remove the floppy disk, USB flash drive, or hard drive when the system is updating the BIOS.

#### Step 3:

When the update process is complete, press any key to return to the main menu.

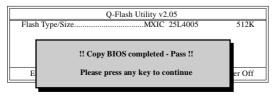

Step 4:

Press <Esc> and then <Enter> to exit Q-Flash and reboot the system. As the system boots, you should see the new BIOS version is present on the POST screen.

Step 5:

During the POST, press <Delete> to enter BIOS Setup. Select Load Optimized Defaults and press <Enter> to load BIOS defaults. System will re-detect all peripherals devices after a BIOS update, so we recommend that you reload BIOS defaults.

| CMOS Setup Utility-Copyright                                                                                                    | (C) 1984-2007 Award Software                                                                       |  |  |  |  |
|----------------------------------------------------------------------------------------------------|----------------------------------------------------------------------------------------------------|--|--|--|--|
| <ul> <li>Standard CMOS Features</li> <li>Advanced BIOS Features</li> <li>Integrated Peripherals</li> <li>Power Management Setup</li> </ul> | Load Fail-Safe Defaults<br>Load Optimized Defaults<br>Set Supervisor Password<br>Set User Password |  |  |  |  |
| <ul> <li>PnP/PCI ( Load Optimized 1</li> <li>PC Health</li> <li>MB Intelligent Tweaker(M.I.T.)</li> </ul>                                  | Defaults (Y/N)? Y                                                                                  |  |  |  |  |
| Esc: Quit<br>F8: Q-Flash                                                                                                    | ↑↓→←: Select Item<br>F10: Save & Exit Setup                                                        |  |  |  |  |
| Load Optimized Defaults                                                                                                    |                                                                                                    |  |  |  |  |

Press <Y> to load BIOS defaults

Step 6:

Select **Save & Exit Setup** and then press <Y> to save settings to CMOS and exit BIOS Setup. The procedure is complete after the system restarts.

### 4-2-2 Updating the BIOS with the @BIOS Utility

#### A. Before You Begin:

- 1. In Windows, close all applications and TSR (Terminate and Stay Resident) programs. This helps prevent unexpected failures when performing a BIOS update.
- During the BIOS update process, ensure the Internet connection is stable and do NOT interrupt the Internet connection (for example, avoid a power loss or switching off the Internet). Failure to do so may result in a corrupted BIOS or a system that is unable to start.
- 3. Do not use the C.O.M. (Corporate Online Management) function when using @BIOS.
- GIGABYTE product warranty does not cover any BIOS damage or system failure resulting from an inadequate BIOS flashing.

#### B. Installing and Using @BIOS:

Use the motherboard driver disk included with the motherboard to install @BIOS.

• Installing the @BIOS utility.

| Frittin Sef and 7.5 | erkadof erse & Series Intel Partern Unity (2 Yer 5 & 87 2921 5                                                                                                    | 5 H B                                                                                                    |  |  |  |  |  |  |
|---------------------|----------------------------------------------------------------------------------------------------|----------------------------------------------------------------------------------------------------|--|--|--|--|--|--|
| GIGABY              | TE" MARKA Galaxya 3 Estas relatos & Estas Inal Pontano (20)                                                                                                    |                                                                                                    |  |  |  |  |  |  |
| Page 1              | Tellina sea Appele attente<br>Plasas (no ba bilovity applicators is induit.                                                                                                    |                                                                                                    |  |  |  |  |  |  |
| States and          |                                                                                                    |                                                                                                    |  |  |  |  |  |  |
|                     |                                                                                                    |                                                                                                    |  |  |  |  |  |  |
| Technol.            | 6/6ABYTE C.O.M. (Eurporate Entitie Manager)                                                                                                    | autal *                                                                                                    |  |  |  |  |  |  |
| information         | Dar 3 340                                                                                                    |                                                                                                    |  |  |  |  |  |  |
| Contact Us          | A wate basised nuclears management that that allows cleared system hardware internation such as CPU and memory and prophers cand an<br>to be manifered to controlled ways have? |                                                                                                    |  |  |  |  |  |  |
|                     | Execution 6                                                                                                    | and a second second sec |  |  |  |  |  |  |
|                     | Die 1980                                                                                                    |                                                                                                    |  |  |  |  |  |  |
|                     | As easies to use Windows-based system enhancement utility allowing quick access to a variety of perform                                                                         | ance feelures.                                                                                                    |  |  |  |  |  |  |
|                     | DM Veser                                                                                                    | instal                                                                                                    |  |  |  |  |  |  |
|                     | 5xx 21x0                                                                                                    |                                                                                                    |  |  |  |  |  |  |
|                     | DM Vever provides a managament top for saving methods set hardware information                                                                                                  |                                                                                                    |  |  |  |  |  |  |
|                     | Face-Micard                                                                                                    | install .                                                                                                    |  |  |  |  |  |  |
|                     | 9um 2/m8                                                                                                    |                                                                                                    |  |  |  |  |  |  |
|                     | Face Please provides uptile for summing \$105 teams screen.                                                                                                    |                                                                                                    |  |  |  |  |  |  |
|                     | (880)                                                                                                    | Balant .                                                                                                    |  |  |  |  |  |  |
|                     | 0x 2 m0                                                                                                    | -                                                                                                    |  |  |  |  |  |  |
|                     | genol provers with thropitaling BOS through internet                                                                                                    |                                                                                                    |  |  |  |  |  |  |
|                     | 10001.                                                                                                    |                                                                                                    |  |  |  |  |  |  |
|                     | Select @BIOS a                                                                                                    | nd click Inctall                                                                                                    |  |  |  |  |  |  |
|                     | -contracted representation in 261601 @BIO2 9                                                                                                    | nu chek install.                                                                                                    |  |  |  |  |  |  |
|                     | * · · · · · · · · · · · · · · · · · · ·                                                                                                    |                                                                                                    |  |  |  |  |  |  |

· Accessing the @BIOS utility.

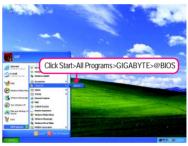

#### C. Options and Instructions:

#### 1. Save the Current BIOS File

In the main dialog box of @BIOS, Save Current BIOS allows you to save the current BIOS file.

#### 2. Update the BIOS Using the Internet Update Function

| Current Motherboard Info<br>Park Memory Types | or 1 21             |
|-----------------------------------------------|---------------------|
| Select this option 34 Bit                     |                     |
| A WAR                                         | D BIOS              |
| Find ECC From Oigsbyte                        | Update New BIOS     |
| Clear DMI Data Fool                           | Save Current BIOS   |
| Clear PaP Data Pool                           | About this program. |
| Check @B005 Updates                           | Exit                |
|                                               |                     |
|                                               | 100%                |
| Dom                                           |                     |

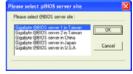

#### Step 2:

Select the @BIOS server site closest to your location and click **OK**.

Step 1:

Select the Find BIOS From Gigabyte check box and click Update New BIOS.

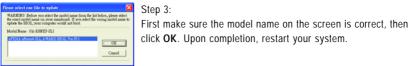

Step 3:

NOTE

If more than one model is present when doing Step 3 above, recomfirm your motherboard model. Updating the BIOS with an incorrect BIOS file could result in an unbootable system.

• If the BIOS update file for your motherboard is not present on the @BIOS server site, please manually download the BIOS update file from GIGABYTE's website and follow the instructions in "Update the BIOS without Using the Internet Update Function" below.

Step 4:

As the system reboots, press <Delete> to enter the BIOS Setup program. Select Load Optimized Defaults and press <Enter> to load BIOS defaults.

#### Update the BIOS without Using the Internet Update Function 3.

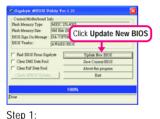

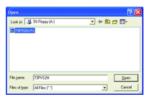

Step 2:

In the Open dialog box, select All Files (\*.\*) in the **Files of type** list. Select the location where vou save the BIOS update file (e.g. 73PVS2H. f1) obtained from the Internet or through other source.

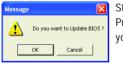

Click Update New BIOS.

Step 3:

Press **OK** to begin the BIOS update process. Upon completion, restart your system.

Make sure the extracted BIOS file matches your motherboard model. Updating the BIOS with an incorrect BIOS file could result in an unbootable system.

Step 4:

As the system boots, press <Delete> to enter the BIOS Setup program. Select Load Optimized Defaults and press <Enter> to load BIOS defaults.

### 4-3 EasyTune 5

EasyTune<sup>™</sup> 5, an easy-to-use and convenient system overclocking and management tool, lets you do overclock and overvoltage in Windows environment, eliminating the need to enter the BIOS Setup program. EasyTune 5 provides the following functions <sup>(Note 1)</sup>: overclocking/overvoltage, C.I.A./ M.I.B. <sup>(Note 2)</sup>, smart fan control, and hardware monitoring and warning. (For instructions on using EasyTune5, read or download the information on/from the Support\Motherboard\Utility page on our website.)

### The EasyTune 5 Interface

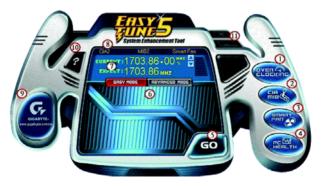

#### **Button Information Table**

|     | Button/Display          | Description                                   |
|-----|-------------------------|-----------------------------------------------|
| 1.  | OVERCLOCKING            | Enters the Overclocking setting page          |
| 2.  | C.I.A./M.I.B.           | Enters the C.I.A. and M.I.B. setting page     |
| 3.  | SMART FAN               | Enters the Smart-Fan setting page             |
| 4.  | PC HEALTH               | Enters the PC Health setting page             |
| 5.  | GO                      | Confirmation and Execution button             |
| 6.  | EASY MODE/ADVANCED MODE | Toggles between Easy and Advance Mode         |
| 7.  | Display Field           | Displays panel of CPU frequency               |
| 8.  | Function LEDs           | Shows the information of the current function |
| 9.  | GIGABYTE Logo           | Visits GIGABYTE website                       |
| 10. | Help                    | Displays EasyTune 5 help screen               |
| 11. | Exit or Minimize        | Quits or minimizes EasyTune 5                 |

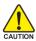

Incorrectly doing overclock/overvoltage may result in damage to CPU, chipset, or memory and reduce the useful life of these components. Before you do the overclock/overvoltage, make sure that you fully know how to use each function of EasyTune 5, or system instability or other unexpected results may occur.

(Note 1) Available functions in EasyTune 5 may differ by motherboard model.

(Note 2) C.I.A. and M.I.B. may provide optimizations for CPU and memory, enhancing the performance of these components.

### 4-4 Windows Vista ReadyBoost

Windows ReadyBoost allows you to use flash memory on a Windows Vista certified USB flash drive to boost your computer's performance. You may enable ReadyBoost and allocate part of your USB flash drive's memory to speed up your computer.

Follow the steps below to enable the ReadyBoost function:

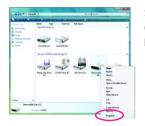

Step 1: Go to **Computer**. Right-click on the USB flash drive icon and choose **Properties**.

| Removable D   | sk (G) Properties                             | 1000                                     | -3-            |  |  |  |  |  |
|---------------|-----------------------------------------------|------------------------------------------|----------------|--|--|--|--|--|
| General Tools | Hardware Sharin                               | ReadyBoost                               | Customize      |  |  |  |  |  |
| 🛸 Speed       | d up your system by<br>is device.             | ubling the avail                         | able space     |  |  |  |  |  |
| O Do not us   | e this device.                                |                                          |                |  |  |  |  |  |
| · Use this d  | evice.                                        |                                          |                |  |  |  |  |  |
| Space to      | Space to reserve for system speed:            |                                          |                |  |  |  |  |  |
|               |                                               |                                          |                |  |  |  |  |  |
| While the     | e device is being use<br>space will not be av | d for system spee<br>alable for file sto | d the<br>rage. |  |  |  |  |  |
| Windows       | recommends reserv<br>ince.                    | ing 870 MB for op                        | tmal           |  |  |  |  |  |
| Please o      | ed our privacy state                          | ment (solice)                            |                |  |  |  |  |  |
|               | ox                                            | Cancel                                   | Apply          |  |  |  |  |  |

NOTE

#### Step 2:

In the **ReadyBoost** tab, select **Use this device**. Under **Space to reserve for system speed**, set the amount of memory space to use for ReadyBoost using the slider or spin box. Click **Apply** and then **OK** to turn on ReadyBoost.

- The USB flash drive must have at least 256 MB of space.
- The recommended amount of memory to use for ReadyBoost acceleration is one to three times the amount of RAM installed in your computer.

# Chapter 5 Appendix

# 5-1 Configuring SATA Hard Drive(s)

# To configure SATA hard drive(s), follow the steps below:

- A. Install SATA hard drive(s) in your computer.
- B. Configure SATA controller mode in BIOS Setup.
- C. Configure a RAID array in RAID BIOS. (Note 1)
- D. Make a floppy disk containing the SATA RAID/AHCI driver. (Note 2)
- E. Install the SATA RAID/AHCI driver and operating system. (Note 2)

# Before you begin

Please prepare:

- At least two SATA hard drives (to ensure optimal performance, it is recommended that you use two hard drives with identical model and capacity). If you do not want to create RAID, you may prepare only one hard drive.
- An empty formatted floppy disk.
- Windows Vista/XP setup disk.
- Motherboard driver disk.

# 5-1-1 Configuring the Onboard SATA Controller

# A. Installing SATA hard drive(s) in your computer

Attach one end of the SATA signal cable to the rear of the SATA hard drive and the other end to an available SATA port on the motherboard. Then connect the power connector from your power supply to the hard drive.

(Note 1) Skip this step if you do not want to create RAID array on the SATA controller. (Note 2) Required when the SATA controller is set to AHCI or RAID mode.

# B. Configuring SATA controller mode in BIOS Setup

Make sure to configure the SATA controller mode correctly in system BIOS Setup.

Step 1:

Turn on your computer and press <Delete> to enter BIOS Setup during the POST (Power-On Self-Test). Under Integrated Peripherals, ensure NV Serial-ATA Controller is enabled (Figure 1). Then, go to the SATA-II RAID Config submenu (Figure 2).

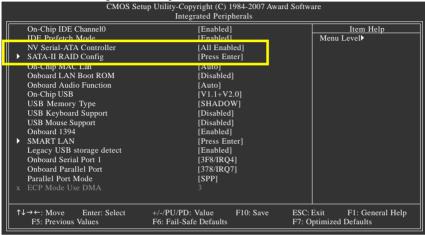

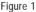

To create a RAID array, set **Onchip SATA Mode** to **RAID** (or set to **IDE** or **AHCI** for non-RAID configuration). Then, enable RAID functionality for the SATA connectors with hard drives that you want to use for RAID. For example, **SATA-II Pri-Master RAID** is for the SATAIIO connector and **SATA-II Pri-Slave RAID** for the SATAII1 connector. (Figure 2). To create a RAID array on hard drive connected to the eSATA 3Gb/s port on the back panel, set **SATA-II Sec-Slave RAID** to **Enabled**.

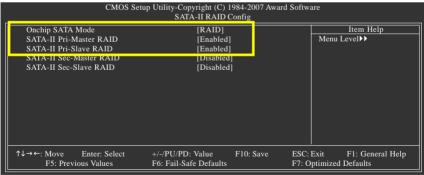

Step 2:

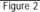

Save changes and exit BIOS Setup.

The BIOS Setup menus described in this section may differ from the exact settings for your motherboard. The actual BIOS Setup menu options you will see shall depend on the motherboard you have and the BIOS version.

GA-73PVM-S2H Motherboard

# C. Configuring RAID set in RAID BIOS

Enter the RAID BIOS setup utility to configure a RAID array. For a non-RAID configuration, please skip this step and proceed to the installation of Windows operating system.

Step 1:

After the POST memory test begins and before the operating system boot begins, look for a message which says "Press F10 to enter RAID setup utility" (Figure 3). Hit the <F10> key to enter the NVIDIA RAID setup utility.

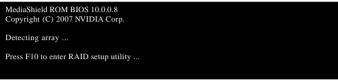

Figure 3

Step 2:

The **Define a New Array** screen is the first option screen when you enter the NVIDIA RAID setup utility. (Figure 4). You can press the <Tab> key to move from field to field until the appropriate field is highlighted.

Step 3:

In the **RAID Mode** field, use the up or down arrow key to select a RAID mode. The supported RAID modes include Mirrored, Striped, Spanned, Striped Mirror, and RAID5. The following procedure demonstrates how a RAID 0 array is created.

# Step 4:

If RAID 0 (Striped) is selected, you can manually set the stripe block size. In the **Stripe Block** field, use the up or down arrow key to set the stripe block size. Stripe block size is given in kilobytes. We recommend you leaving it at the default **Optimal**, which is 64 KB. The stripe block size can be set from 4 KB to 128 KB

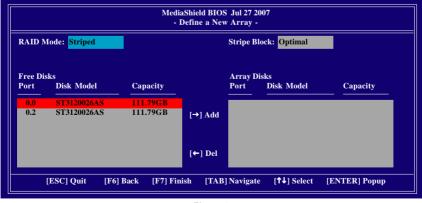

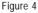

Step 5:

Next, select the hard drives which you wish to be included in the disk array. The **Free Disks** block displays the information about the SATA hard drives that are available for use as RAID array drives. Press <Tab> to move to the **Free Disks** block. Select the target hard drives using the up or down arrow key and use the right arrow key to add the hard drives to the **Array Disks** block (Figure 5).

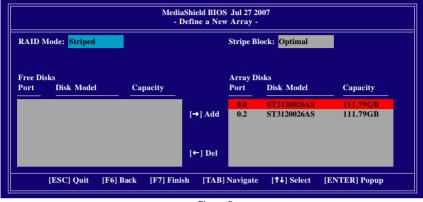

Figure 5

Step 6:

After assigning the RAID drives, press <F7>. A message which says "All data on new(or added) disks will be overwritten. Continue?" appears (Figure 6). To overwrite the data in the selected hard drives, press <Y> to confirm or press <N> to cancel. (If the hard drives contain a previously created RAID array, you need to press <Y> to clear the data in the hard drives.) If you confirm Yes to the prompt above, the "Clear MBR?" prompt appears. Press <Y> to clear or <N> to abort. (We recommend that you clear the MBR to reduce drive errors.)

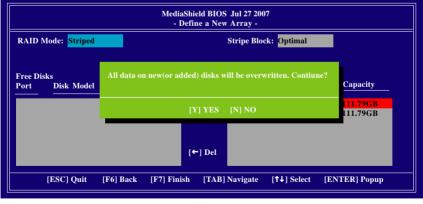

Figure 6

After that, the **Array List** screen appears, displaying the RAID array that you have created (Figure 7). (Note: **BBS** stands for BIOS Boot Specification. This indicates that the boot device is defined in the BIOS.)

| MediaShield BIOS Jul 27 2007<br>- Array List - |         |        |        |         |  |
|------------------------------------------------|---------|--------|--------|---------|--|
| Boot                                           | Status  | Vendor | Array  | Size    |  |
| BBS                                            | Healthy | NVIDIA | STRIPE | 223.57G |  |
|                                                |         |        |        |         |  |
|                                                |         |        |        |         |  |
|                                                |         |        |        |         |  |
|                                                |         |        |        |         |  |
|                                                |         |        |        |         |  |
|                                                |         |        |        |         |  |

Figure 7

To read more information about the RAID array, press <Enter> to enter the **Array Detail** screen (Figure 8), which shows various information about the array, including the RAID mode, stripe block size, hard drive model name, and hard drive capacity, etc.

| AID Mode: Strip<br>ripe Width : 2 | oed      |                | Stripe Block: 64 | к              |
|-----------------------------------|----------|----------------|------------------|----------------|
| Port                              | Index    | Disk Model     |                  | Capacity       |
| 0.0                               | 0        | ST3120026AS    |                  |                |
| 0.2                               | 1        | ST3120026AS    |                  | 111.79GB       |
|                                   | [R] Rebu | ild [D] Delete | [C] Clear MBR    | [ENTER] Return |

Figure 8

To clear MBR, press <C> in the Array Detail screen. When the "Clear MBR?" message appears, press <Y> to clear or <N> to cancel.

To delete the array, press <D> in the **Array Detail** screen. When the "Delete array?" message appears, press <Y> to confirm or <N> to cancel. Press <Enter> to return to the **Array List** screen.

To exit the NVIDIA RAID setup utility, press <Esc> in the main menu or <Ctrl>+<X> in the Array List screen.

Now, you can proceed to the installation of the SATA controller driver and operating system.

- 77 -

# 5-1-2 Making a SATA RAID/AHCI Driver Diskette

# (Required for AHCI and RAID Mode)

To successfully install operating system onto SATA hard drive(s) that is/are configured to RAID/AHCI mode, you need to install the SATA controller driver during the OS installation. Without the driver, the hard drive may not be recognized during the Windows setup process <sup>(Note 1)</sup>. First of all, copy the driver for the SATA controller from the motherboard driver disk to a floppy disk. For installing Windows Vista, you may directly load the SATA RAID driver from the motherboard driver disk during the OS installation process. For more details, refer to the next section, "5-1-3." See the instructions below about how to copy the driver in MS-DOS mode<sup>(Note 2)</sup>. Prepare a startup disk that has CD-ROM support and a blank formatted floppy disk.

Step 1: Insert the prepared startup disk and motherboard driver disk (e.g. the Windows XP driver disk) in your system. Boot from the startup disk. Once at the A:\> prompt, change to your optical drive (example: D:\>). At the D:\> prompt, type the following two commands. Press <Enter> after each command (Figure 1):

cd bootdrv menu

Step 2: When the controller menu (Figure 2) appears (Note 3), remove the startup disk and insert the blank formatted disk. Select the controller driver by pressing the corresponding letter from the menu. For example, in the menu in Figure 2, to install Windows XP (32-bit) onto your RAID drives, press <2> to select 2)NVIDIA MCP73 RAID DRIVER. Your system will then automatically zip and transfer this driver file to the floppy disk. Press <0> to exit when finished.

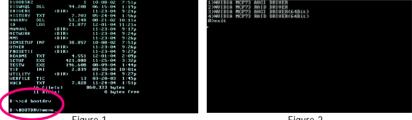

Figure 1

Figure 2

(Note 1) For AHCI drives, installation of Windows Vista does not require you to install the SATAAHCI driver in advance during the OS installation process.

(Note 2) For users without a startup disk: Use an alternative system and insert the motherboard driver disk. From your optical drive folder, double click the MENU. exe file in the BootDrv folder (Figure 3).A command prompt window will open similar to that in Figure 2.

(Note 3) The controller menus in the motherboard driver disks for Windows XP and Windows Vista may display different items.

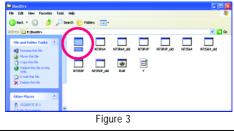

GA-73PVM-S2H Motherboard

# 5-1-3 Installing the SATA RAID/AHCI Driver and Operating System

Now that you have prepared the SATA RAID/AHCI driver diskette and configured the required BIOS settings, you are ready to install Windows Vista/XP onto your hard drive(s).

#### A. Installing Windows XP

Step 1: Restart your system to boot from the Windows XP setup disk and press <F6> as soon as you see the message "Press F6 if you need to install a 3rd party SCSI or RAID driver" (Figure 1). After pressing <F6>, there will be a few moments of some files being loaded before you see the next screen.

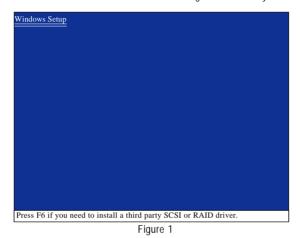

# Step 2:

When a screen similar to that below appears, insert the floppy disk containing the SATA RAID/AHCI driver and press <S> (Figure 2).

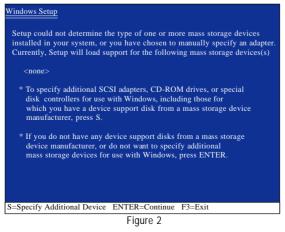

Step 3:

When installing the RAID driver, for example, if Setup correctly recognizes the driver in the floppy disk, a controller menu (Note) similar to that in Figure 3 below will appear. Use the arrow keys to select NVIDIA RAID Driver and press <Enter>. Later, when a screen similar to that in Figure 4 appears, you must press <S> to select an additional driver. The screen will return to previous screen as shown in Figure 3. Select NVIDIA nForce Storage Controller and press < Enter>.

| Windows Setup                                                                                                    |
|----------------------------------------------------------------------------------------------------|
| You have chosen to configure a SCSI Adapter for use with Windows,<br>using a device support disk provided by an adapter manufacturer. |
| Select the SCSI Adapter you want from the following list, or press ESC to return to the previous screen.                              |
| NVIDIA RAID Driver (required)<br>NVIDIA nForce Storage Controller (required)                                                          |
| ENTER=Select F3=Exit                                                                                                    |
| ENTER=Select F3=Exit                                                                                                    |

Figure 3

| Windows Setup            |                                                                                                    |
|--------------------------|----------------------------------------------------------------------------------------------------|
| Setup will lo            | ad support for the following mass storage device(s):                                                                                                    |
| NVIDIA RA                | ID Driver (required)                                                                                                    |
| disk contro<br>which you | additional SCSI adapters, CD-ROM drives, or special<br>ollers for use with Windows, including those for<br>have a device support disk from a mass storage device<br>er, press S. |
| device man               | ot have any device support disks from a mass storage<br>ufacturer, or do not want to specify additional<br>ge devices for use with Windows, press ENTER.                         |
| S-Succify Add            | litional Davias Entar-Continue E2-Enit                                                                                                    |
| s=specify Add            | litional Device Enter=Continue F3=Exit                                                                                                    |

Figure 4

If a message appears saying one or some file(s) cannot be found, please check the floppy disk or copy the correct SATA RAID driver again from the motherboard driver disk.

(Note) The selectable item(s) displayed in Figure 3 may differ according to the RAID or AHCI driver you will install.

GA-73PVM-S2H Motherboard

When the screen as shown below appears, press <Enter> to continue the driver installation from the floppy disk. The driver installation will be finished in about one minute.

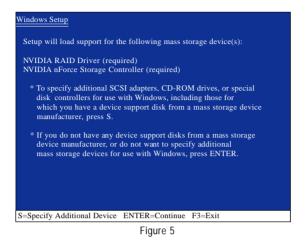

Step 4:

After the SATA controller driver installation is completed, you can proceed with the Windows XP installation.

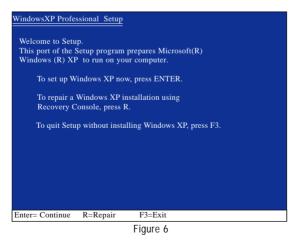

# B. Installing Windows Vista (Note)

(The procedure below assumes that only one RAID array exists in your system.)

Step 1:

Restart your system to boot from the Windows Vista setup disk and perform standard OS installation steps. When a screen similar to that below appears (RAID hard drive(s) will not be detected at this stage), select **Load Driver**. (Figure 7).

|          | Name | Total Size | Free Space Type          |
|----------|------|------------|--------------------------|
|          |      |            |                          |
|          |      |            |                          |
|          |      |            |                          |
| 49 Befre | •    |            | Drive options (gdvanced) |
| •p getre |      |            | Drive options (advanced) |

Figure 7

Step 2:

Specify the location where the driver is saved. Refer to the following two ways:

Method A:

Insert the motherboard driver disk for Windows Vista into your system. For Windows Vista 32-bit, browse to the following directory:

\Chipset\IDE\Vista\MCP73\_32\IDE\WinVista\sataraid

For Windows Vista 64-bit, browse to:

#### \Chipset\IDE\Vista\MCP73\_64\IDE\WinVista64\sataraid

Method B:

If you have copied the SATA RAID driver to a floppy disk referring to the instructions in "5-1-2," insert the floppy disk (Figure 8) and browse to the floppy disk.

| Browse for Folder                                                                                                    |  |
|----------------------------------------------------------------------------------------------------|--|
| 1월 Consulter<br>18 - 남북 <mark>(Ropy) Ellé Chine (A)</mark><br>18 - 남북 CO Enve (Di) (RMOR4) (BLDID<br>18 - 대 Eloct (Di) |  |
|                                                                                                    |  |

Figure 8

(Note) For AHCI drives, installation of Windows Vista does not require you to install the SATA AHCI driver in advance during the OS installation process.

GA-73PVM-S2H Motherboard

Step 3:

When a screen as shown in Figure 9 appears, select NVIDIA nForce RAID Controller and press Next.

| NVIDIA nForce RAID Controller(A:\NVRD32.INF)                   |        |
|----------------------------------------------------------------|--------|
| NVIDIA nForce Serial ATA Controller(A: \NVRD32.INF)            |        |
|                                                                |        |
|                                                                |        |
|                                                                |        |
| Hide drivers that are not compatible with hardware on this com | suter. |
|                                                                |        |

Step 4:

After the driver is loaded, the screen will show the RAID hard drive. Select the RAID hard drive onto which you want to install the operating system and then press **Next** to continue the OS installation (Figure 10).

| Name                     | Total Size | Free Space Type          |
|--------------------------|------------|--------------------------|
| Disk 0 Unallocated Space | 80.0 GB    | 80.0 GB                  |
|                          |            |                          |
| Befrech                  |            | Drive options (advanced) |

Figure 10

# 5-2 Configuring Audio Input and Output

# 5-2-1 Configuring 2/4/5.1/7.1-Channel Audio

The motherboard provides six audio jacks on the back panel which support 2/4/5.1/7.1-channel audio. The picture to the right shows the default audio jack assignments.

The integrated HD (High Definition) audio provides jack retasking capability that allows the user to change the function for each jack through the audio driver.

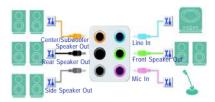

For example, in a 4-channel audio configuration, if a Rear speaker is plugged into the default Center/ Subwoofer speaker out jack, you can retask the Center/Subwoofer speaker out jack to be Rear speaker out.

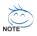

- To install a microphone, connect your microphone to the Mic in or Line in jack and manually configure the jack for microphone functionality.
- Audio signals will be present on both of the front and back panel audio connections simultaneously. If you want to mute the back panel audio (only supported when using an HD front panel audio module), refer to instructions on the next page.

#### High Definition Audio (HD Audio)

HD Audio includes multiple high quality digital-to-analog converters (DACs) that support 44.1KHz/ 48KHz/ 96KHz/192KHz sampling rate. HD Audio features multistreaming capabilities that allow multiple audio streams (in and out) to be simultaneously processed. For example, users can listen to MP3 music, have an Internet chat, make a telephone call over the Internet, and etc. all at the same time.

# A. Configuring Speakers:

(The following instructions use Windows XP as the example operating system.)

Step 1:

After installing the audio driver, the **Audio Manager** icon **M** will appear in your system tray. Double-click the icon to access the Audio Control Panel.

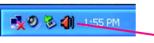

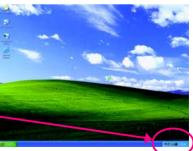

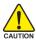

Before installing the audio driver, make sure the "Microsoft UAA Bus driver for High Definition Audio" has been installed from the motherboard driver disk and your operating system has been updated with the latest Service Pack for Windows.

(Note) 2/4/5.1/7.1-Channel Audio Configurations:

Refer to the following for multi-channel speaker configurations.

- · 2-channel audio: Headphone or Line out.
- 4-channel audio: Front speaker out and Rear speaker out.
- 5.1-channel audio: Front speaker out, Rear speaker out, and Center/Subwoofer speaker out.
- 7.1-channel audio: Front speaker out, Rear speaker out, Center/Subwoofer speaker out, and Side speaker out.

GA-73PVM-S2H Motherboard

- 84 -

#### Step 2:

Click the Audio I/O tab. In the speaker list on the left, select 2CH Speaker, 4CH Speaker, 6CH Speaker, or 8CH Speaker according to the type of speaker configuration you wish to set up.

Step 3:

Everytime you connect an audio device to an audio jack, the **Connected device** box appears. Select the device according to the type of device you connect. Then click **OK** to complete the configuration.

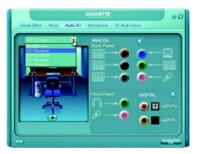

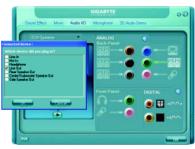

# **B. Configuring Sound Effect:**

You may configure an audio environment on the Sound Effect tab.

# C. Activating an AC'97 Front Panel Audio Module:

If your chassis provides an AC'97 front panel audio module, to activate the AC'97 functionality, click the tool icon on the Audio I/O tab. On the Connector Settings box, select the Disable front panel jack detection check box. Click OK to complete.

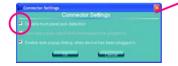

#### D. Muting the Back Panel Audio (For HD Audio Only):

Click the tool icon on the Audio I/O tab. On the Connector Settings box, select the Mute rear panel output when front headphone plugged in check box. Click OK to complete.

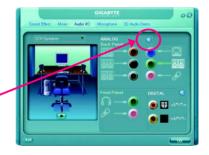

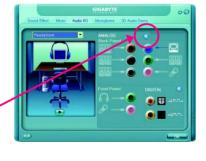

- 85 -

# 5-2-2 Installing the S/PDIF In and Out Cable (Optional)

The S/PDIF in and out cable provides S/PDIF in and S/PDIF out functionalities.

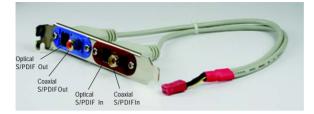

# S/PDIF in:

The S/PDIF in jacks allow you to input digital audio signals to the computer for audio processing.

# S/PDIF out:

The S/PDIF out jacks can transmit audio signals to an external decoder for decoding to get the best audio quality. Install the S/PDIF in and out cable first if you want to output S/PDIF digital audio signals to an external decoder.

# A. Installing the S/PDIF In and Out Cable:

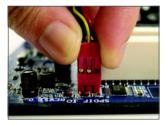

Step 1: First, attach the connector at the end of the cable to the SPDIF\_IO header on your motherboard.

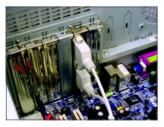

Step 2: Secure the metal bracket to the chassis back panel with a screw.

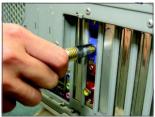

Step 3:

Connect a S/PDIF coaxial cable or a S/PDIF optical cable (either one) to an external decoder for transmitting the S/PDIF digital audio signals.

S/PDIF Coaxial Cable

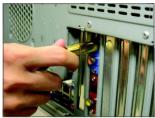

S/PDIF Optical Cable

# B. Configuring S/PDIF out:

Click the tool icon in the **DIGITAL** section. In the **S/PDIF In/Out Settings** dialog box, select an output sampling rate and select (or disable) the output source. Click **OK** to complete the configuration.

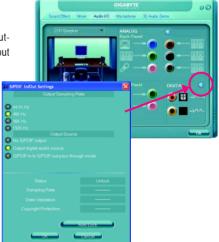

# 5-2-3 Configuring Microphone Recording

Step 1:

After installing the audio driver, the Audio Manager icon i will appear in your system tray. Double-click the icon to access the Audio Control Panel.

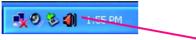

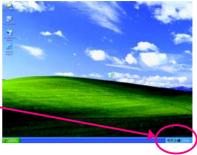

Step 2:

Connect your microphone to the Mic in jack (pink) on the back panel or the Line in jack on the front panel. Then configure the jack for microphone functionality.

Note: The microphone functions on the front panel and back panel cannot be used at the same time.

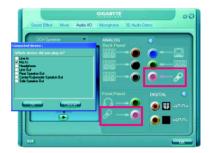

# Step 3:

Locate the **Volume** icon **O** in your system tray and click it to open the volume control panel.

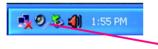

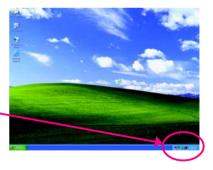

#### Step 4:

To hear the sound being recorded during the recording process when using the microphone function on the front panel, do not select the **Mute** check box under **Front Pink In** or **Front Green In** in **Master Volume**. It is recommended that you set the volume at a middle level.

To hear the sound being recorded during the recording process when using the microphone function on the back panel, do not select the **Mute** check box under **Rear Pink In** in **Master Volume**. It is recommended that you set the volume at its middle level.

# Front Pick In Front Gissen In Balance: Balance: Value: Units Image: Of

#### (Note)

If you cannot find the volume control options you need in **Master Volume**, go to the **Options** menu and then choose **Properties**. Select the volume control options you wish to show and click **OK** to complete.

Step 5:

Next, while in Master Volume, go to Options and click Properties. In the Mixer device list, select Realtek HD Audio Input. Then set the recording sound level properly. Do NOT mute the recording sound, or you will not hear any sound when playing back the recording you just made.

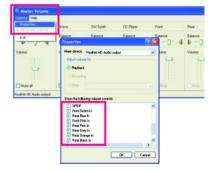

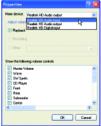

Select Realtek HD Audio Input in the Mixer device list

| Options Help    |              |              |
|-----------------|--------------|--------------|
| Necolding       | Hic Volume   | Line Volume  |
| B -J 4          | talance<br>D | Balance<br>B |
| Walane<br>Tij I |              | Value        |
| Mate all        | Mute         | Mute         |

#### Step 6:

To raise the recording and playing sound for the microphone, go to **Options** in **Master Volume** and select **Advanced Controls**. Click the **Advanced** button under a volume control option (e.g. Front Green In, Front Pink In). In the **Other Controls** field, select the **1 Microphone Boost** check box.

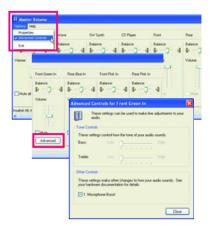

#### Step 7:

After completion, click **Start**, point to **All Programs**, point to **Accessories**, point to **Entertainment**, and then click **Sound Recorder** to begin the sound recording.

# 5-2-4 Using the Sound Recorder

#### Recording the Sound:

- 1. Make sure you have connected the audio input device (e.g. microphone) to the computer.
- 2. On the File menu, choose New.
- To record a sound file, click the **Recording** button Image: ton

4. To stop the recording, click the **Stop** button **•**. Be sure to save the recording upon completion.

# Playing the Sound:

- 1. On the File menu, choose Open.
- 2. In the **Open** dialog box, select the sound (.wav) file you wish to play.
- 3. To play a sound file, click the **Play** button **D**.
- 4. To stop playing, click the Stop button .
- You may use the Fast Forward button ito move to the beginning of a file or the Fast Backward button is to the end.

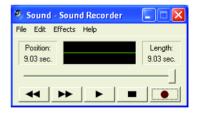

GA-73PVM-S2H Motherboard

# 5-3 Troubleshooting

# 5-3-1 Frequently Asked Questions

To read more FAQs for your motherboard, please go to the Support\Motherboard\FAQ page on GIGABYTE's website.

- Q: In the BIOS Setup program, why are some BIOS options missing?
- A: Some advanced options are hidden in the BIOS Setup program. Press <Delete> to enter BIOS Setup during the POST. In the Main Menu, press <Ctrl>+<F1> to show the advanced options.
- Q:Why is the light of my keyboard/optical mouse still on after the computer shuts down?
- A: Some motherboard provides a small amount of standby power after the computer shuts down and that's why the light is still on.
- Q: How do I clear the CMOS values?
- A: If your motherboard has a clearing CMOS jumper, refer to the instructions on the CLR\_CMOS jumper in Chapter 1 to short the jumper to clear the CMOS values. If your board doesn't have this jumper, refer to the instructions on the motherboard battery in Chapter 1. You can temporarily remove the battery from the battery holder to stop supplying power to the CMOS, which will clear the CMOS values after about one minute. Refer to the steps below: Steps:
  - 1. Turn off your computer and unplug the power cord.
  - Gently remove the battery from the battery holder and wait for one minute. (Or use a metal object like a screwdriver to touch the positive and negative terminals of the battery holder, making them short for 5 seconds.)
  - 3. Replace the battery.
  - 4. Plug in the power cord and restart your computer.
  - 5. Press <Delete> to enter BIOS Setup. Select "Load Fail-Safe Defaults" (or "Load Optimized Defaults") to load BIOS default settings.
  - 6. Saves changes and exit BIOS Setup (select "Save & Exit Setup") to restart your computer.
- Q:Why do I still get a weak sound even though I have turned my speaker to the maximum volume?
- A: Make sure your speaker is equipped with an internal amplifier. If not, try a speaker with power/ amplifier.
- Q: What do the beeps emitted during the POST mean?
- A: The following Award BIOS beep code descriptions may help you identify possible computer problems. (For reference only.)
  - 1 short: System boots successfully
  - 2 short: CMOS setting error
  - 1 long, 1 short: Memory or motherboard error
  - 1 long, 2 short: Monitor or graphics card error
  - 1 long, 3 short: Keyboard error
  - 1 long, 9 short: BIOS ROM error

Continuous long beeps: Graphics card not inserted properly

Continuous short beeps: Power error

# 5-3-2 Troubleshooting Procedure

If you encounter any troubles during system startup, follow the troubleshooting procedure below to solve the problem.

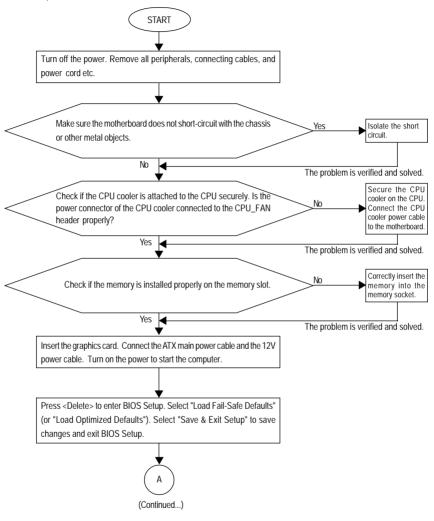

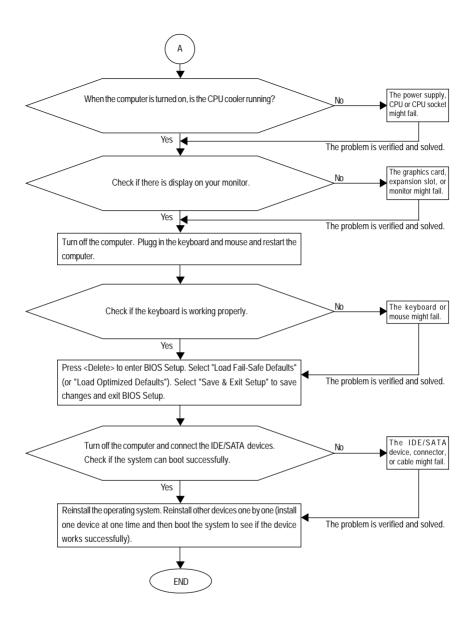

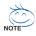

If the procedure above is unable to solve your problem, contact the place of purchase or local dealer for help. Or go to the Support\Technical Service Zone page to submit your question. Our customer service staff will reply you as soon as possible.

# **Regulatory Statements**

# **Regulatory Notices**

This document must not be copied without our written permission, and the contents there of must not be imparted to a third party nor be used for any unauthorized purpose. Contravention will be prosecuted. We believe that the information contained herein was accurate in all respects at the time of printing. GIGABYTE cannot, however, assume any responsibility for errors or omissions in this text. Also note that the information in this document is subject to change without notice and should not be construed as a commitment by GIGABYTE.

# Our Commitment to Preserving the Environment

In addition to high-efficiency performance, all GIGABYTE motherboards fulfill European Union regulations for RoHS (Restriction of Certain Hazardous Substances in Electrical and Electronic Equipment) and WEEE (Waste Electrical and Electronic Equipment) environmental directives, as well as most major worldwide safety requirements. To prevent releases of harmful substances into the environment and to maximize the use of our natural resources, GIGABYTE provides the following information on how you can responsibly recycle or reuse most of the materials in your "end of life" product.

# Restriction of Hazardous Substances (RoHS) Directive Statement

GIGABYTE products have not intended to add and safe from hazardous substances (Cd, Pb, Hg, Cr+6, PBDE and PBB). The parts and components have been carefully selected to meet RoHS requirement. Moreover, we at GIGABYTE are continuing our efforts to develop products that do not use internationally banned toxic chemicals.

# Waste Electrical & Electronic Equipment (WEEE) Directive Statement

GIGABYTE will fulfill the national laws as interpreted from the 2002/96/EC WEEE (Waste Electrical and Electronic Equipment) directive. The WEEE Directive specifies the treatment, collection, recycling and disposal of electric and electronic devices and their components. Under the Directive, used equipment must be marked, collected separately, and disposed of properly.

# WEEE Symbol Statement

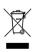

The symbol shown below is on the product or on its packaging, which indicates that this product must not be disposed of with other waste. Instead, the device should be taken to the waste collection centers for activation of the treatment, collection, recycling and disposal procedure. The separate collection and recycling of your waste equipment at the time of disposal will help to conserve natural resources and ensure that it is recycled in a

manner that protects human health and the environment. For more information about where you can drop off your waste equipment for recycling, please contact your local government office, your household waste disposal service or where you purchased the product for details of environmentally safe recycling.

- When your electrical or electronic equipment is no longer useful to you, "take it back" to your local or regional waste collection administration for recycling.
- If you need further assistance in recycling, reusing in your "end of life" product, you may contact us at the Customer Care number listed in your product's user's manual and we will be glad to help you with your effort.

GA-73PVM-S2H Motherboard

Finally, we suggest that you practice other environmentally friendly actions by understanding and using the energy-saving features of this product (where applicable), recycling the inner and outer packaging (including shipping containers) this product was delivered in, and by disposing of or recycling used batteries properly. With your help, we can reduce the amount of natural resources needed to produce electrical and electronic equipment, minimize the use of landfills for the disposal of "end of life" products, and generally improve our quality of life by ensuring that potentially hazardous substances are not released into the environment and are disposed of properly.

#### China Restriction of Hazardous Substances Table

The following table is supplied in compliance with China's Restriction of Hazardous Substances (China RoHS) requirements:

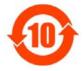

关于符合中国《电子信息产品污染控制管理办法》的声明 Management Methods on Control of Pollution from Electronic Information Products (China RoklS Declaration)

| 产品 | 中有毒有害     | 物质或元素的     | 的名称及含量  | ł       |
|----|-----------|------------|---------|---------|
|    | Hazardous | Substances | Table   |         |
|    |           | 有毒有害物      | 质或元素(Ha | azardou |

|                                                                                                    | 有毒有害物质或元素(Hazardous Substances) |        |       |                  |               |                 |
|----------------------------------------------------------------------------------------------------|---------------------------------|--------|-------|------------------|---------------|-----------------|
| 部件名称(Parts)                                                                                                    | 铅(Pb)                           | 汞 (Hg) | 镐(Cd) | 六价铬<br>(Cr (VI)) | 多溴联苯<br>(PBB) | 多溴二苯醚<br>(PBDE) |
| PCB板<br>PCB                                                                                                    | 0                               | 0      | 0     | 0                | 0             | 0               |
| 结构件及风扇<br>Mechanical parts and Fan                                                                                                    | ×                               | 0      | 0     | 0                | 0             | 0               |
| 芯片及其他主动零件<br>Chip and other Active components                                                                                                    | ×                               | 0      | 0     | 0                | 0             | 0               |
| 连接器<br>Connectors                                                                                                    | ×                               | 0      | 0     | 0                | 0             | 0               |
| 被动电子元器件<br>Passive Components                                                                                                    | ×                               | 0      | 0     | 0                | 0             | 0               |
| 线材<br>Cables                                                                                                    | 0                               | 0      | 0     | 0                | 0             | 0               |
| 焊接金属<br>Soldering metal                                                                                                    | 0                               | 0      | 0     | 0                | 0             | 0               |
| 助焊剂, 散热膏, 标签及其他耗材<br>Flux,Solder Paste,Label and other<br>Consumable Materials                                                                                                    | 0                               | 0      | 0     | 0                | 0             | 0               |
| 〇:表示该有毒有害物质在该部件所有均质材料中的含量均在SJ/T11363-2006标准规定的限量要求以下。<br>Indicates that this hazardous substance contained in all homogenous materials of this part is<br>below the limit requirement SJ/T 11363-2006                                                                                                    |                                 |        |       |                  |               |                 |
| ×<br>×:表示该有毒有害物质至少在该部件的某一均质材料中的含量超出SJ/T11363-2006标准规定的限量要求。<br>Indicates that this hazardous substance contained in at least one of the homogenous materials<br>of this part is above the limit requirement in SJ/T 11363-2006                                                                                                    |                                 |        |       |                  |               |                 |
| 对销售之日的所受售产品,本表显示我公司供应链的电子信息产品可能包含这些物质。注意:在所售产品中<br>可能会也可能不会含有所有所列的部件。<br>This table shows where these substances may be found in the supply chain of our electronic<br>information products, as of the date of the sale of the enclosed products. Note that some of<br>the component types listed above may or may not be a part of the enclosed product. |                                 |        |       |                  |               |                 |

|  | <br> |
|--|------|
|  |      |
|  |      |
|  |      |
|  |      |
|  |      |
|  |      |
|  |      |
|  |      |
|  |      |
|  |      |
|  |      |
|  |      |
|  |      |

GA-73PVM-S2H Motherboard

| <br>   |          |
|--------|----------|
|        |          |
|        |          |
|        |          |
|        |          |
|        |          |
|        |          |
|        |          |
|        |          |
|        |          |
|        |          |
|        |          |
|        |          |
|        |          |
|        |          |
|        |          |
|        |          |
|        |          |
|        |          |
|        |          |
|        |          |
|        |          |
|        |          |
|        |          |
|        |          |
|        |          |
|        |          |
|        |          |
|        |          |
|        |          |
|        |          |
|        |          |
|        |          |
|        |          |
|        |          |
|        |          |
| - 97 - | Appendix |
|        |          |

| <br> |  |
|------|--|
|      |  |
|      |  |
|      |  |
|      |  |
|      |  |
|      |  |
|      |  |
|      |  |
|      |  |

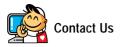

#### • GIGA-BYTE TECHNOLOGY CO., LTD.

Address: No.6, Bau Chiang Road, Hsin-Tien, Taipei 231, Taiwan TEL: +886-2-8912-4888 FAX: +886-2-8912-4003 Tech. and Non-Tech. Support (Sales/Marketing) : http://ggts.gigabyte.com.tw WEB address (English): http://www.gigabyte.com.tw WEB address (Chinese): http://www.gigabyte.tw

#### G.B.T. INC. - U.S.A.

TEL: +1-626-854-9338 FAX: +1-626-854-9339 Tech. Support: http://rma.gigabyte-usa.com Web address: http://www.gigabyte.us

#### G.B.T. INC (USA) - Mexico

Tel: +1-626-854-9338 x 215 (Soporte de habla hispano) FAX: +1-626-854-9339 Correo: soporte@gigabyte-usa.com Tech. Support:

http://rma.gigabyte-usa.com

Web address: http://latam.giga-byte.com/

#### GIGA-BYTE SINGAPORE PTE. LTD. - Singapore

WEB address : http://www.gigabyte.sg

#### Thailand

WEB address : http://th.giga-byte.com

#### Vietnam

WEB address : http://www.gigabyte.vn

#### NINGBO G.B.T. TECH. TRADING CO., LTD. - China

WEB address : http://www.gigabyte.cn Shanghai TEL: +86-21-63410999 FAX: +86-21-63410100 Beijing TEL:+86-10-62102838 FAX: +86-10-62102848 Wuhan TEL:+86-27-87851312 FAX: +86-27-87851330 GuangZhou TEL:+86-20-87540700 FAX: +86-20-87544306 Chengdu TEL: +86-28-85236930 FAX: +86-28-85256822 Xian TEL:+86-29-85531943 FAX: +86-29-85510930 Shenyang TEL:+86-24-83992901 FAX: +86-24-83992909 GIGABYTE TECHNOLOGY (INDIA) LIMITED - India WEB address : http://www.gigabyte.in Saudi Arabia •

WEB address : http://www.gigabyte.com.sa

GIGABYTE TECHNOLOGY PTY. LTD. - Australia

WEB address : http://www.gigabyte.com.au

| G.B.T. TECHNOLOGY TRADING GMBH - Germany | • Hungary                                                    |  |
|------------------------------------------|--------------------------------------------------------------|--|
| WEB address : http://www.gigabyte.de     | WEB address : http://www.giga-byte.hu                        |  |
| • G.B.T. TECH. CO., LTD U.K.             | • Turkey                                                     |  |
| WEB address : http://www.giga-byte.co.uk | WEB address : http://www.gigabyte.com.tr                     |  |
| GIGA-BYTE TECHNOLOGY B.V The Netherlands | Russia                                                       |  |
| WEB address : http://www.giga-byte.nl    | WEB address : http://www.gigabyte.ru                         |  |
| GIGABYTE TECHNOLOGY FRANCE - France      | Poland                                                       |  |
| WEB address : http://www.gigabyte.fr     | WEB address : http://www.gigabyte.pl                         |  |
| • Sweden                                 | Ukraine                                                      |  |
| WEB address : http://www.giga-byte.se    | WEB address : http://www.gigabyte.ua                         |  |
| Italy                                    | Romania                                                      |  |
| WEB address : http://www.giga-byte.it    | WEB address : http://www.gigabyte.com.ro                     |  |
| • Spain                                  | Serbia                                                       |  |
| WEB address : http://www.giga-byte.es    | WEB address : http://www.gigabyte.co.yu                      |  |
| Greece                                   | Kazakhstan                                                   |  |
| WEB address : http://www.giga-byte.gr    | WEB address : http://www.giga-byte.kz                        |  |
| Czech Republic                           | You may go to the GIGABYTE website, select your language     |  |
| WEB address : http://www.gigabyte.cz     | in the language list on the top right corner of the website. |  |

# • GIGABYTE Global Service System

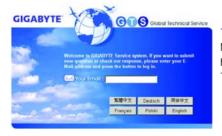

To submit a technical or non-technical (Sales/ Marketing) question, please link to : http://ggts.gigabyte.com.tw Then select your language to enter the system. Free Manuals Download Website <u>http://myh66.com</u> <u>http://usermanuals.us</u> <u>http://www.somanuals.com</u> <u>http://www.4manuals.cc</u> <u>http://www.4manuals.cc</u> <u>http://www.4manuals.cc</u> <u>http://www.4manuals.com</u> <u>http://www.404manual.com</u> <u>http://www.luxmanual.com</u> <u>http://aubethermostatmanual.com</u> Golf course search by state

http://golfingnear.com Email search by domain

http://emailbydomain.com Auto manuals search

http://auto.somanuals.com TV manuals search

http://tv.somanuals.com